# N8103-53/53A ディスクアレイコントローラ

# インストール手順書

### はじめに

このたびは、弊社製品をお買い求めいただきまして、ありがとうございます。

このインストール手順書では、N8103-53/53A ディスクアレイコントローラに関連する下記ソフトウェアのインストール、アッ プデート手順について説明します。

- ・ ドライバ
- ・ ESMPRO/ServerManager、ServerAgent
- ・ Global Array Manager Ver3.04
- ・ Array Recovery Tool
- ・ 自動クリーンアップツール

本インストール手順書で説明するソフトウェアは、以下の製品に対応しています。

なお、とくに記述のない限り、次の省略形式を使用します。

| 省略形式           | 製品名                                                                               |  |
|----------------|-----------------------------------------------------------------------------------|--|
| Windows NT 4.0 | Microsoft <sup>®</sup> Windows NT <sup>®</sup> Server 4.0                         |  |
|                | Microsoft <sup>®</sup> Windows NT <sup>®</sup> Workstation 4.0                    |  |
|                | Microsoft <sup>®</sup> Windows NT <sup>®</sup> Server 4.0 Enterprise Edition      |  |
| <b>TSE</b>     | Microsoft <sup>®</sup> Windows NT <sup>®</sup> Server 4.0 Terminal Server Edition |  |
| <b>SBS</b>     | Microsoft <sup>®</sup> BackOffice <sup>®</sup> Small Business Server Version 4.5  |  |
| Windows 2000   | Microsoft <sup>®</sup> Windows <sup>®</sup> 2000 Professional                     |  |
|                | Microsoft <sup>®</sup> Windows <sup>®</sup> 2000 Server                           |  |
|                | Microsoft <sup>®</sup> Windows <sup>®</sup> 2000 Advanced Server                  |  |
| NetWare        | NetWare 4.2<br>NetWare 5                                                          |  |
|                |                                                                                   |  |
|                | NetWare 5.1                                                                       |  |

Microsoft、Windows NT、Windows は、米国 Microsoft Corporation の米国およびその他の国における登録商標または 商標です。

NetWare は、米国ノベル社の米国での登録商標です。

Mylex は米国 Mylex Corporation の登録商標です。

ESMPRO® は、日本電気株式会社の登録商標です。

EXPRESSBUILDER は、日本電気株式会社の商標です。

Adobe、Adobe ロゴ、Acrobat は、Adobe System Incorporated(アドビシステムズ社)の商標です。

その他、記載の会社名および商品名は各社の商標または登録商標です。

本インストール手順書の適用範囲は下記の通りです。ただし、各ソフトウェアでモジュールのアップデートが必要な場合が あります。本書を必ず読んでからインストールを実施してください。

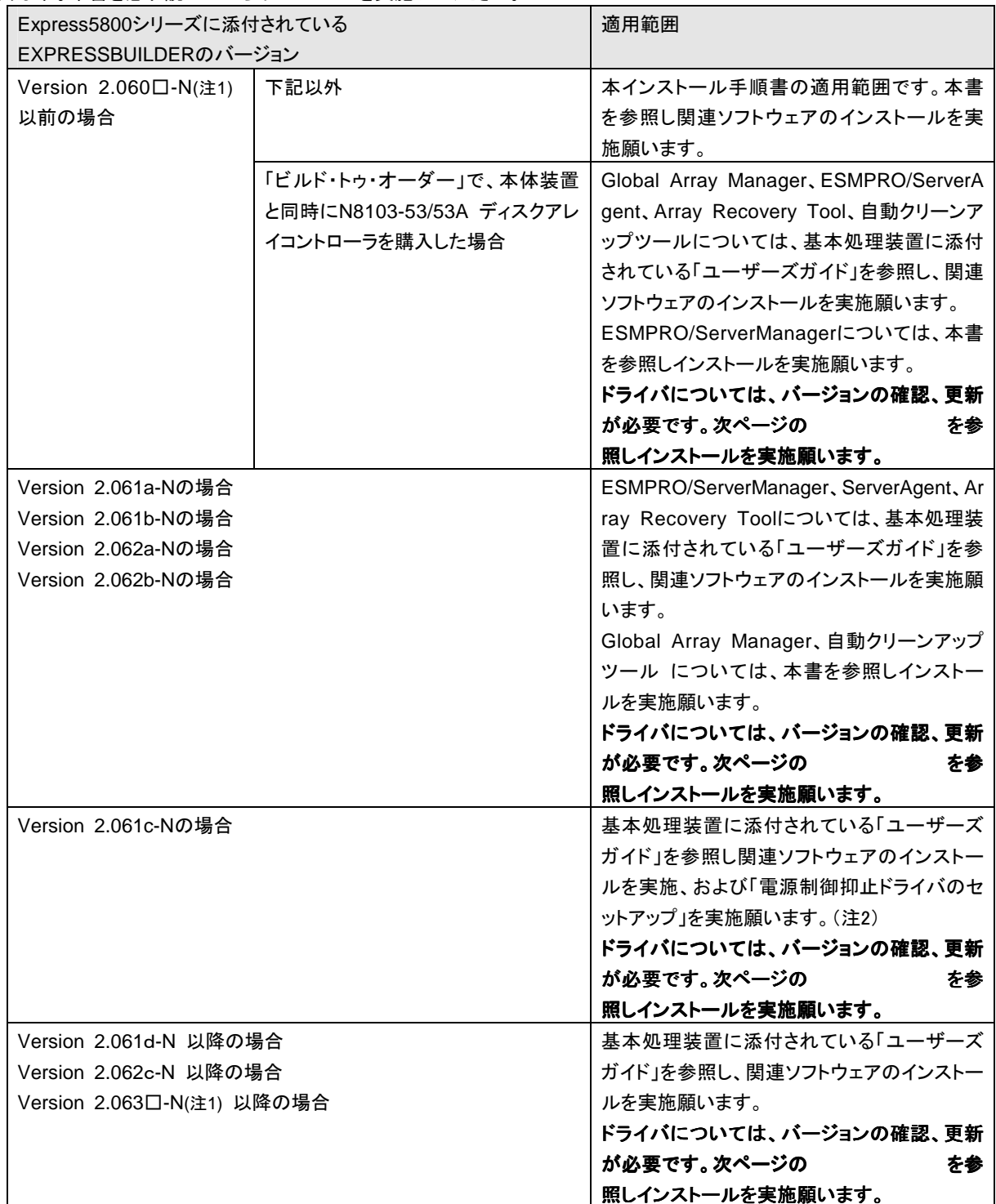

注1) □:任意のアルファベットが入ります

注2) 「電源制御抑止ドライバのセットアップ」手順は「**N8103-52/52F/53/53A/53AF Mylex Disk Array Controller Management Software**」と書かれた CD-ROM の¥jpn¥doc 配下の pdf ファイル(Global Array Manager ユーザー ズマニュアル)を参照してください。Windows 2000 環境にのみ適用します。

ドライバについては、以下の表を参照し、バージョンの確認、更新を実施してください。

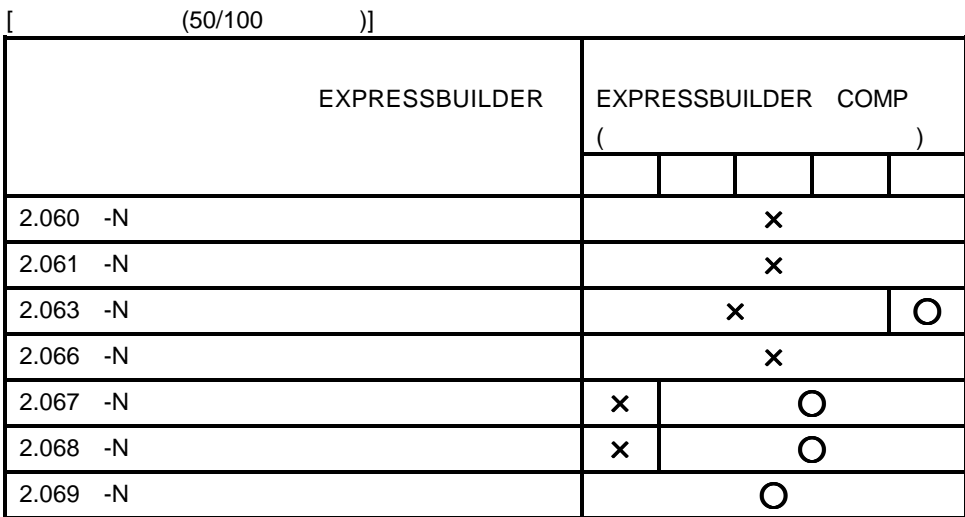

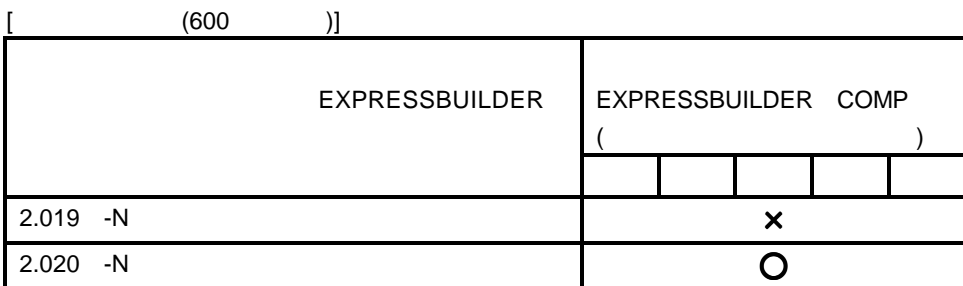

 $\mathsf{x}:$ 

# 2 Windows NT 4.0/Windows 2000

インストールを実施してください。 インストールを実施してください。

O: EXPRESSBUILDER

シームレスセットアップの手順が EXPRESSBUILDER のバージョンにより異なります。 本手順書によるインストール作業を始める前に、必ず **EXPRESSBUILDER CD-ROM**  媒体に明記されたバージョンをご確認ください。

# 目次

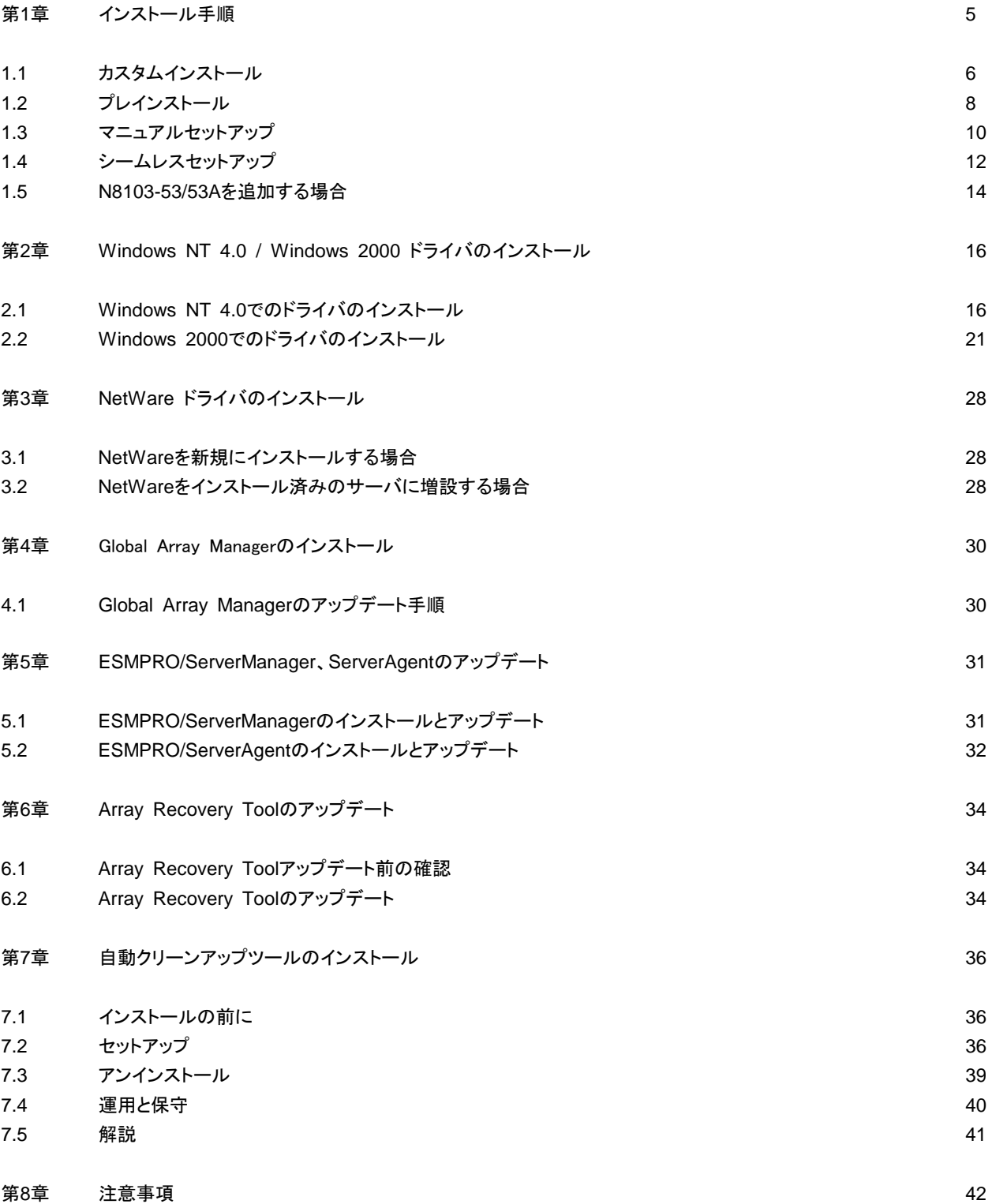

# <span id="page-5-0"></span>第**1**章 インストール手順

本章では、 N8103-53/53A のドライバ、 Global Array Manager 、 ESMPRO/ServerManager,ServerAgent 、 Array Recovery Tool、自動クリーンアップツールのインストールの流れについて説明します。

インストール作業の流れは、使用する OS、セットアップの種類(新規セットアップ or 増設セットアップ)および、セットアップ開 始時の Express サーバの状態により下記のように分かれます。

#### 新規セットアップの場合

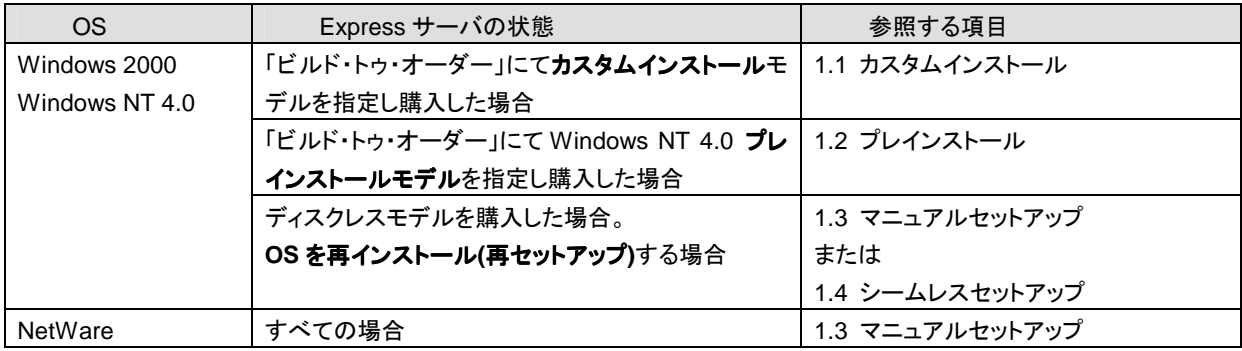

#### 増設セットアップの場合

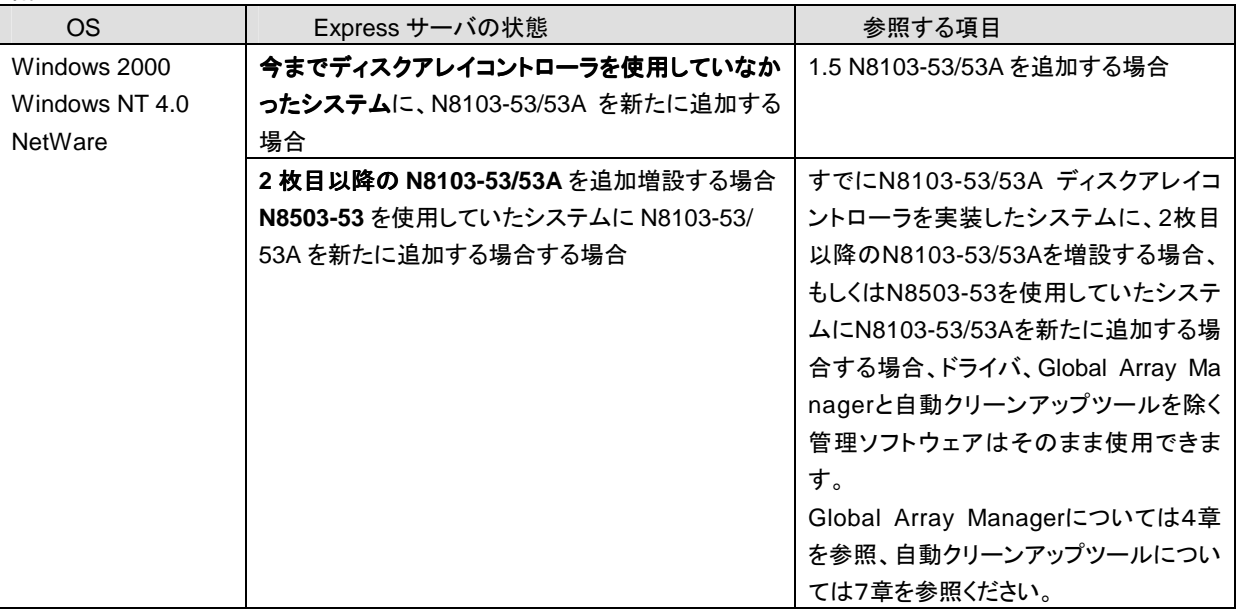

AL

ESMPRO/ServerManager で監視している Express サーバで上記のインストールを行う場合、 ESMPRO/ServerManager の「データビューア」は必ず終了してください。N8103-53/53A もしくは N8503-53 ディスクアレイコントローラに対応していない「データビューア」を起動したままインストール作業 を実施した場合、アプリケーションエラーなどの問題が発生する可能性があります。

# <span id="page-6-0"></span>**1.1** カスタムインストール

「ビルド・トゥ・オーダー」にてカスタムインストールモデルを指定し購入された場合、管理ソフトウェアは N8103-53/53A ディスク アレイコントローラに対応したバージョンがインストールされています(EXPRESSBUILDER 2.061a-N/2.061b-N/2.062a-N/ 2.062b-N の Global Array Manager と自動クリーンアップツールを除く)。

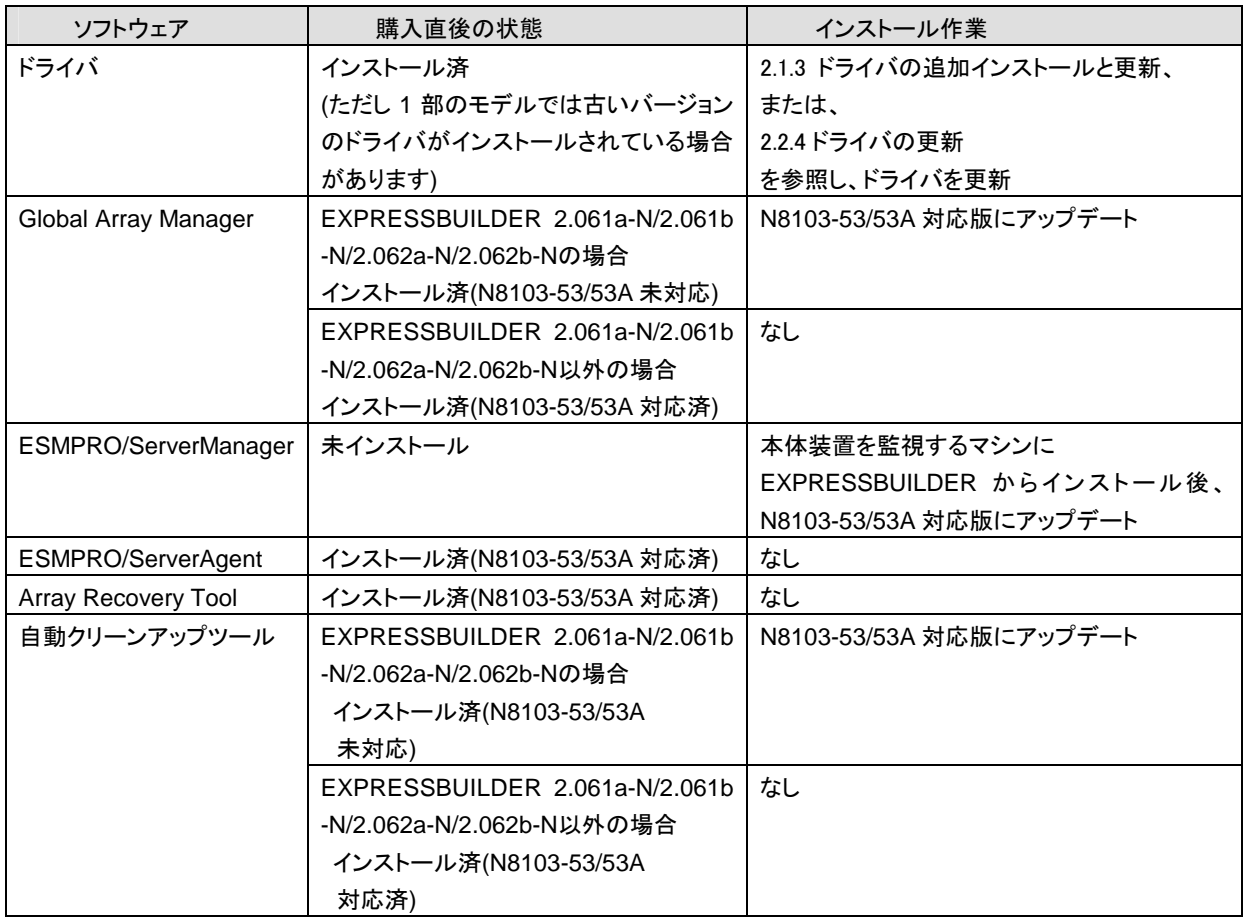

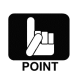

カスタムインストールについての詳細は、Express サーバに添付されている「ユーザーズガイド」を参照して ください。

・ Windows 2000 のセットアップ 「カスタムインストールモデルのセットアップ」

・ Windows NT 4.0 のセットアップ 「カスタムインストールモデルのセットアップ」

下記手順に従い、各ソフトウェアのインストール、アップデートを行ってください。

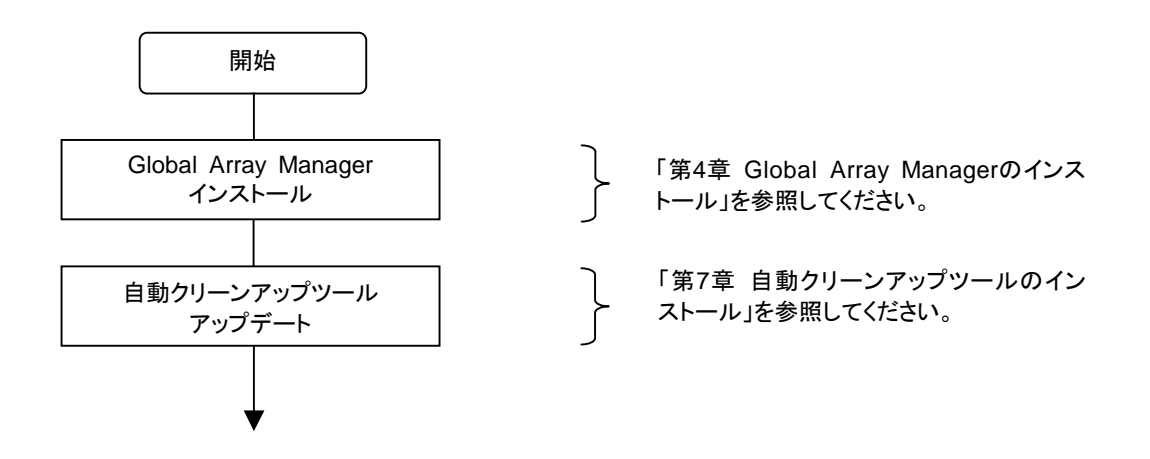

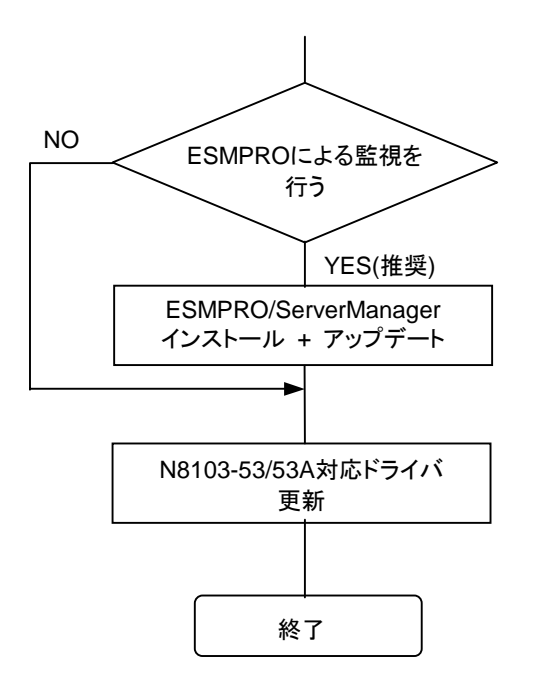

「第5章 ESMPRO/ServerManager、Serv erAgentのアップデート」を参照してくださ い。

「第2章 Windows NT 4.0 / Windows 2 000 ドライバのインストール」を参照してく ださい。

# <span id="page-8-0"></span>**1.2** プレインストール

「ビルド・トゥ・オーダー」にて Windows NT 4.0 プレインストールモデルを指定し購入された場合、ドライバがインストールさ れていますが、1 部のモデルで古いバージョンのドライバが存在します。ドライバについては本書の手順を参照し、バージョン のチェックを行ってください。管理ソフトウェアはインストールされていません。

N8103-53/53A ディスクアレイコントローラを使用するには、次のインストール作業を行ってください。

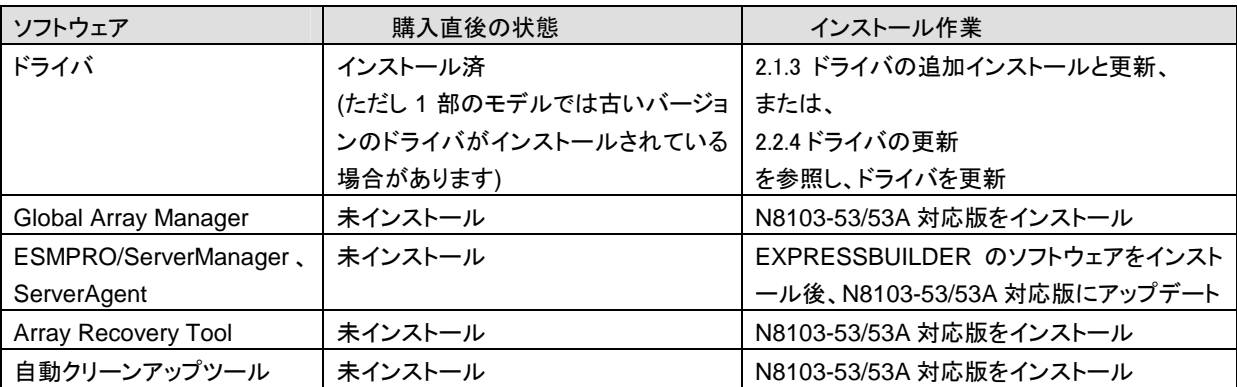

下記手順に従い、各ソフトウェアのインストール、アップデートを行ってください。

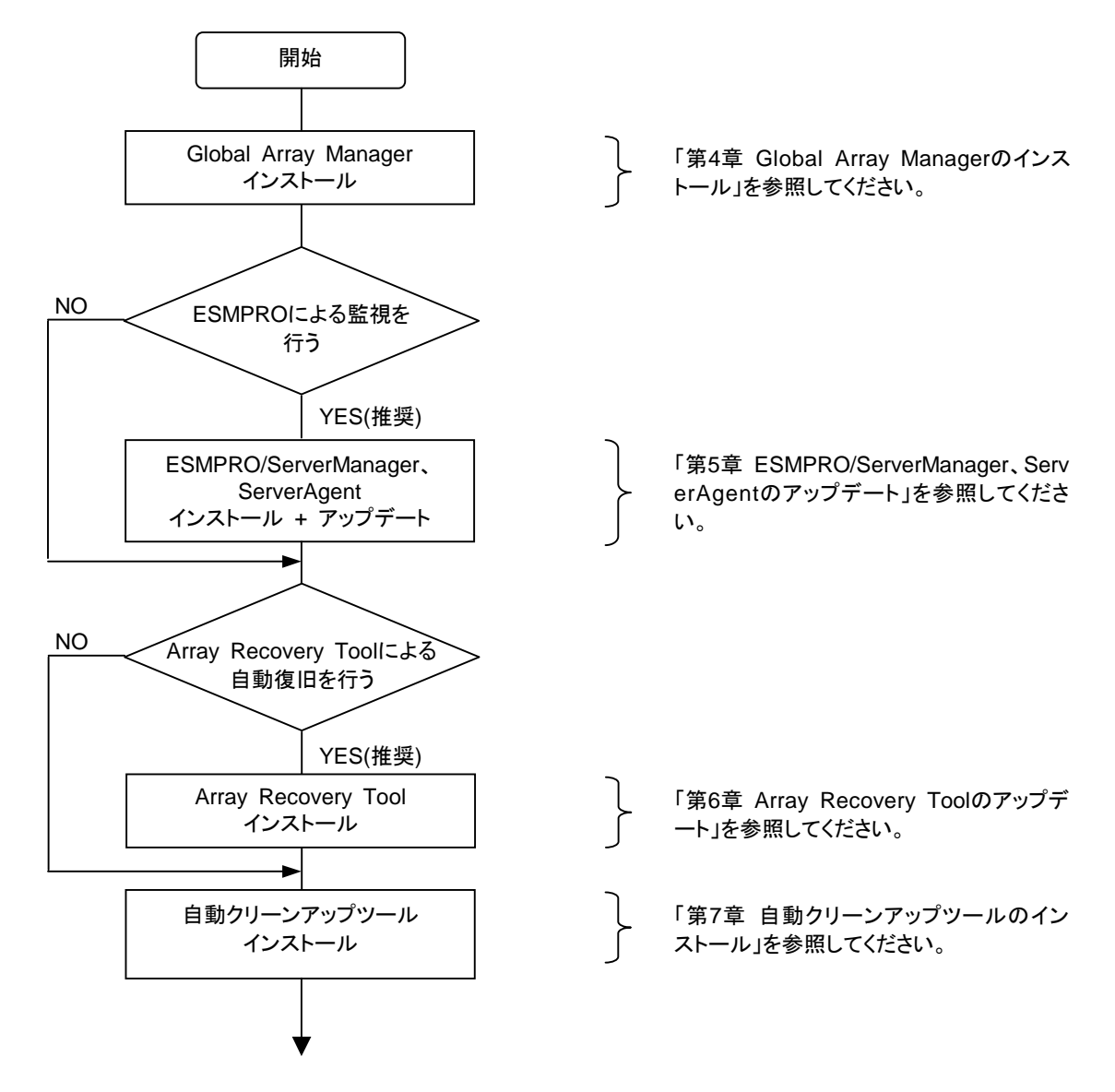

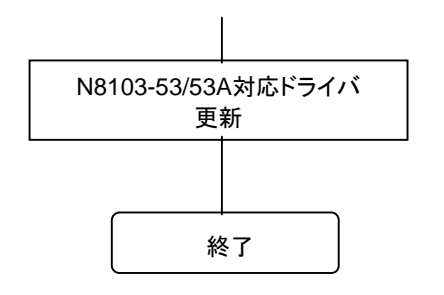

「第2章 Windows NT 4.0 / Windows 2 000 ドライバのインストール」を参照してく ださい。

# <span id="page-10-0"></span>**1.3** マニュアルセットアップ

マニュアルセットアップの場合、N8103-53/53A ディスクアレイコントローラをご利用になるには、次のインストール作業を行 う必要があります。

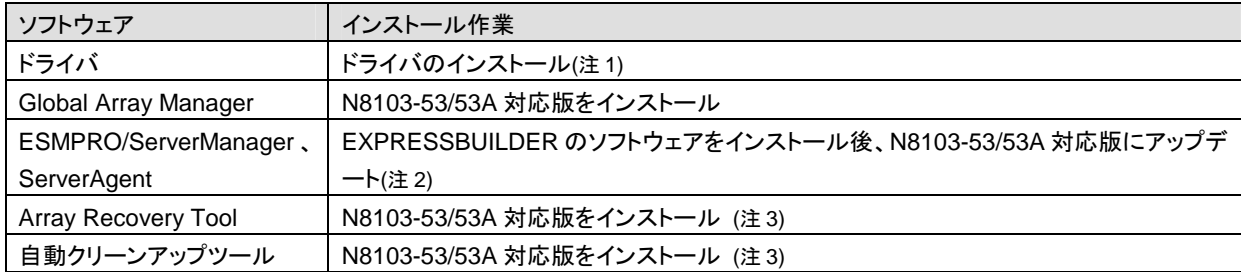

注1) 本体添付の EXPRESSBUILDER のバージョンを確認後、P3 のドライバ確認表を参照し、必要に応じてディスクアレ イコントローラに添付されている媒体をご使用ください。

注2) ESMPRO/ServerAgent (NetWare 版)はアップデートの必要はありません。

注3) Array Recovery Tool、自動クリーンアップツールは、NetWare には対応していません。

下記手順に従い、各ソフトウェアのインストール、アップデートを行ってください。

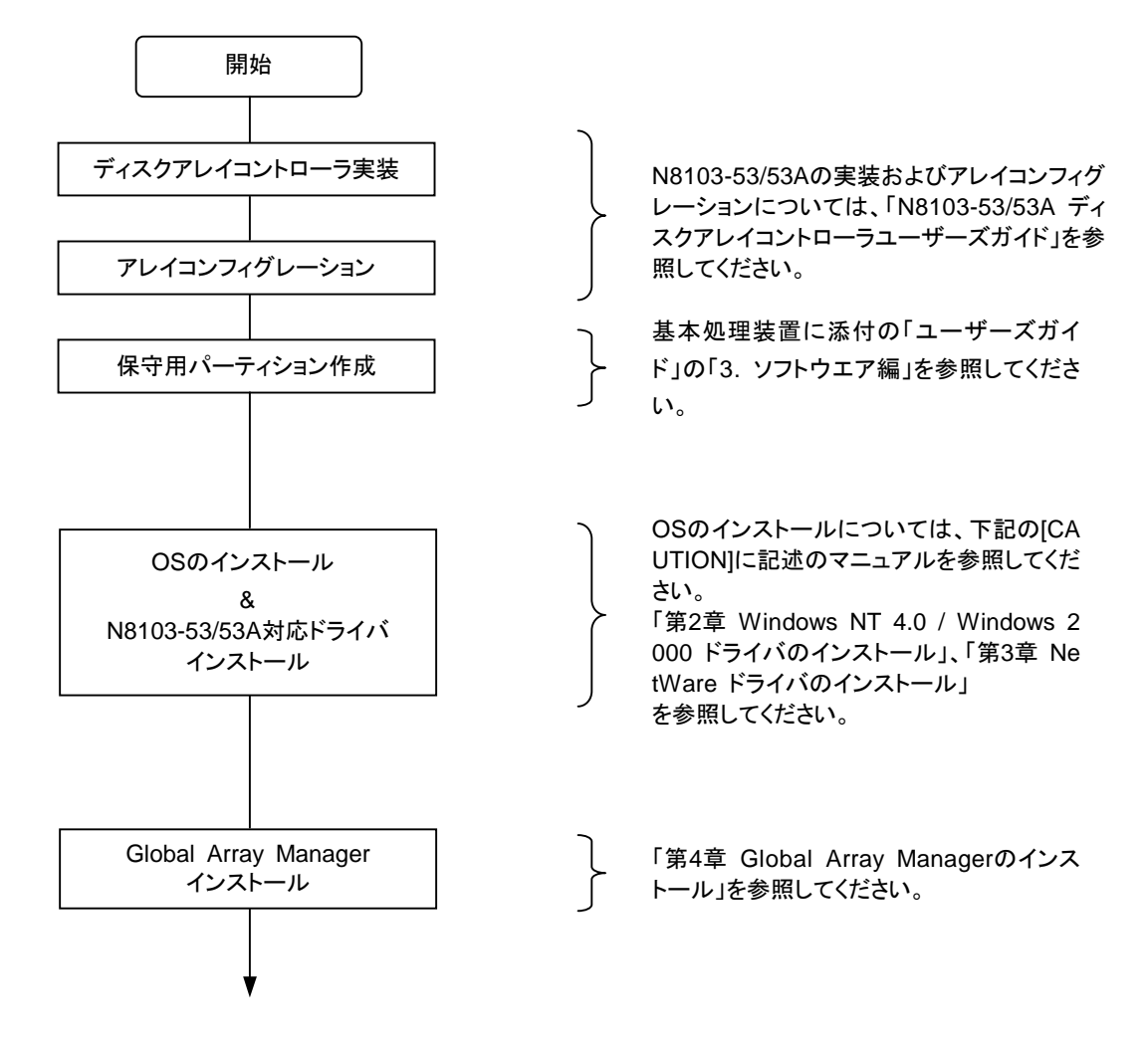

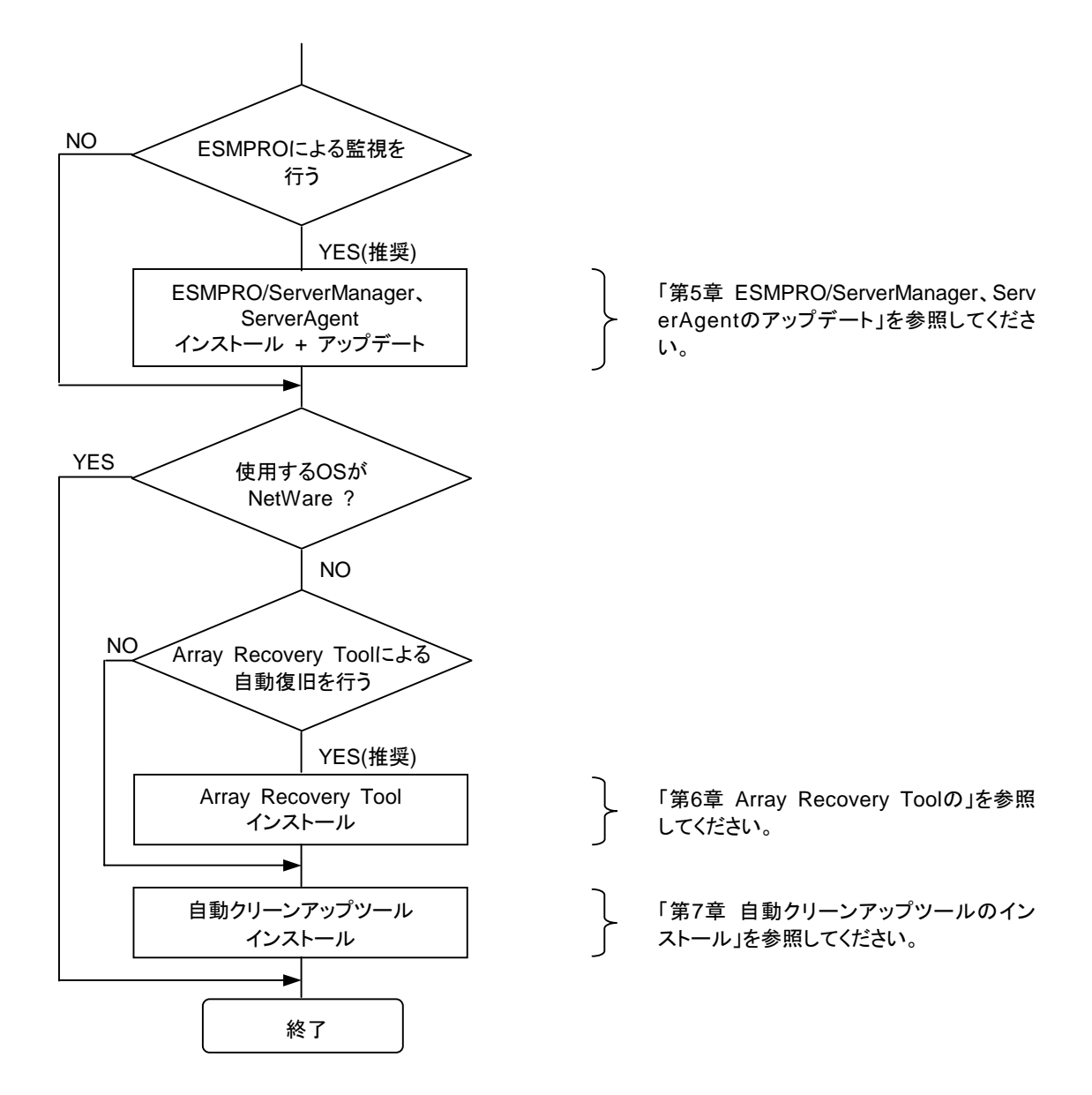

保守用パーティションの作成については、基本処理装置に添付の「ユーザーズガイド」で「3. ソフトウエア 編」 → 「EXPRESSBUILDER トップメニュー」 → 「ツールメニュー」に記述されている「保守用パーティシ ョンの設定」の説明を参照してください。

OS のインストールについては、下記のマニュアルを参照してください。 **Windows 2000** をインストールする場合 「Windows 2000 インストレーションサプリメントガイド」 **Windows NT 4.0** をインストールする場合 「Windows NT 4.0 インストレーションサプリメントガイド」 **NetWare, Windows NT 4.0 TSE, SBS** をインストールする場合 本体添付の「ユーザーズガイド」

「インストレーションサプリメントガイド」は、PDF 形式にて提供しています。 「インストレーションサプリメントガイド」を表示させるためには、あらかじめ Adobe Acrobat Reader 4.0 を インストールしてください。 Adobe Acrobat Reader は、マスターコントロールメニューからインストールで きます。

# <span id="page-12-0"></span>**1.4** シームレスセットアップ

シームレスセットアップの場合、N8103-53/53A ディスクアレイコントローラを使用するには、次のインストール作業を行う必 要があります。シームレスセットアップの 「アプリケーション」の選択は、下表の [シームレスセットアップでのインストール] の 欄を参考に設定してください。

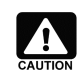

本体添付の **EXPRESSBUILDER** のバージョンにより、以下の制限があります。ご注意ください。

- ・ **Vev 2.058**□**-N**以前の場合、シームレスセットアップは行えません。必ず 以前の場合、シームレスセットアップは行えません。必ずマニュアルセットアップを マニュアルセットアップを 実施してください。
- ・ **Vev 2.059**□**-N**~**Vev 2.068a** の場合、**P3** のドライバ確認表を参照し、必要に応じて のドライバ確認表を参照し、必要に応じて し、必要に応じてセットアップ 情報の入力**/**確認の際に「アプリケーション」の「大容量記憶装置用 確認の際に「アプリケーション」の「大容量記憶装置用 **OEM-FD** の適用」設定を変更 してください。

上記制限を守ったセットアップを実施しなかった場合、**OS** の再セットアップが必要になります。ご注意くだ さい。

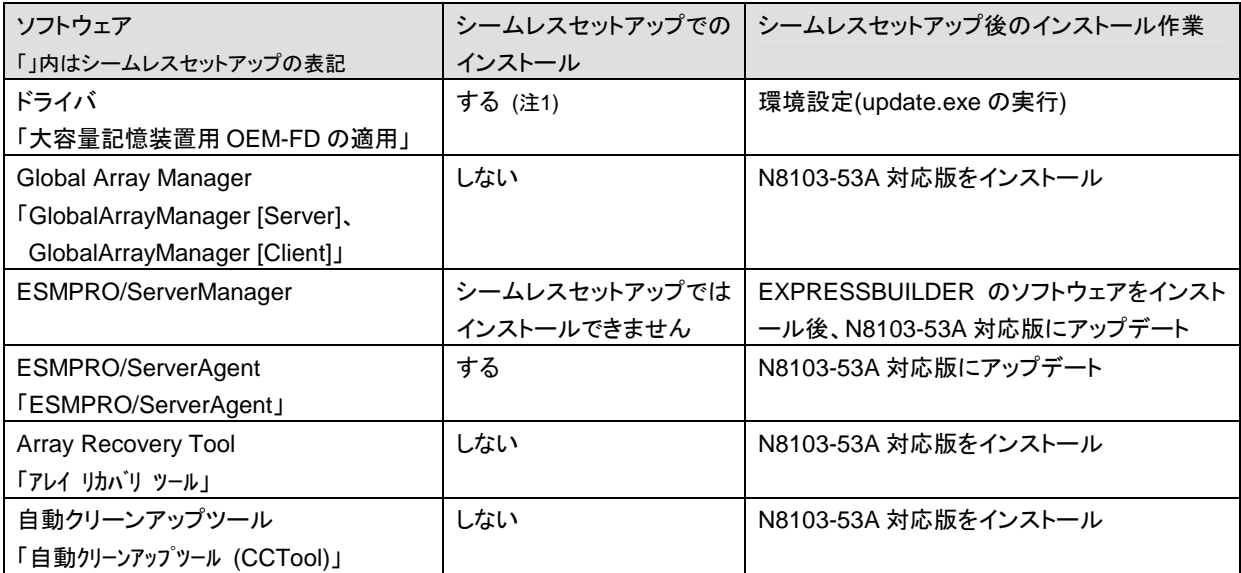

注1) 本体添付の EXPRESSBUILDER のバージョンを確認後、P3 のドライバ確認表を参照し、必要に応じて「大容量記憶 装置用 **OEM-FD** の適用」設定を変更し、「する」を選択してください。

下記手順に従い、各ソフトウェアのインストール、アップデートを行ってください。

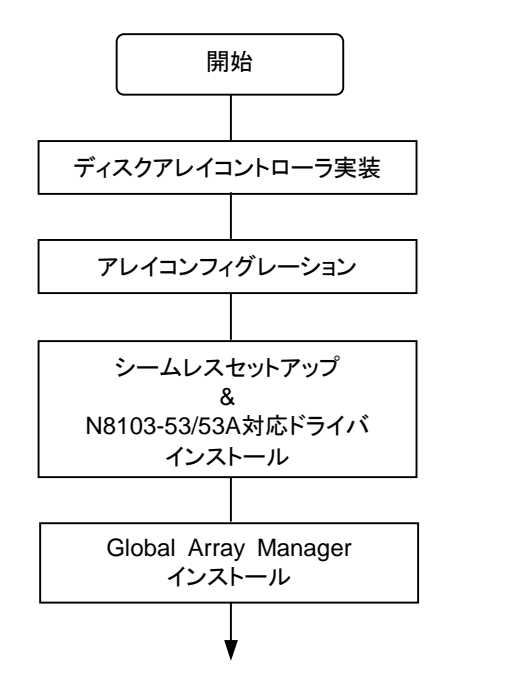

N8103-53/53Aの実装およびアレイコンフィグ レーションについては、「N8103-53/53A ディ スクアレイコントローラユーザーズガイド」を参 照してください。

基本処理装置に添付の「ユーザーズガイ ド」の「1. 導入編」、本書の「第2章 Windo ws NT 4.0 / Windows 2000 ドライバの インストール」を参照してください。

「第4章 Global Array Managerのインス トール」を参照してください。

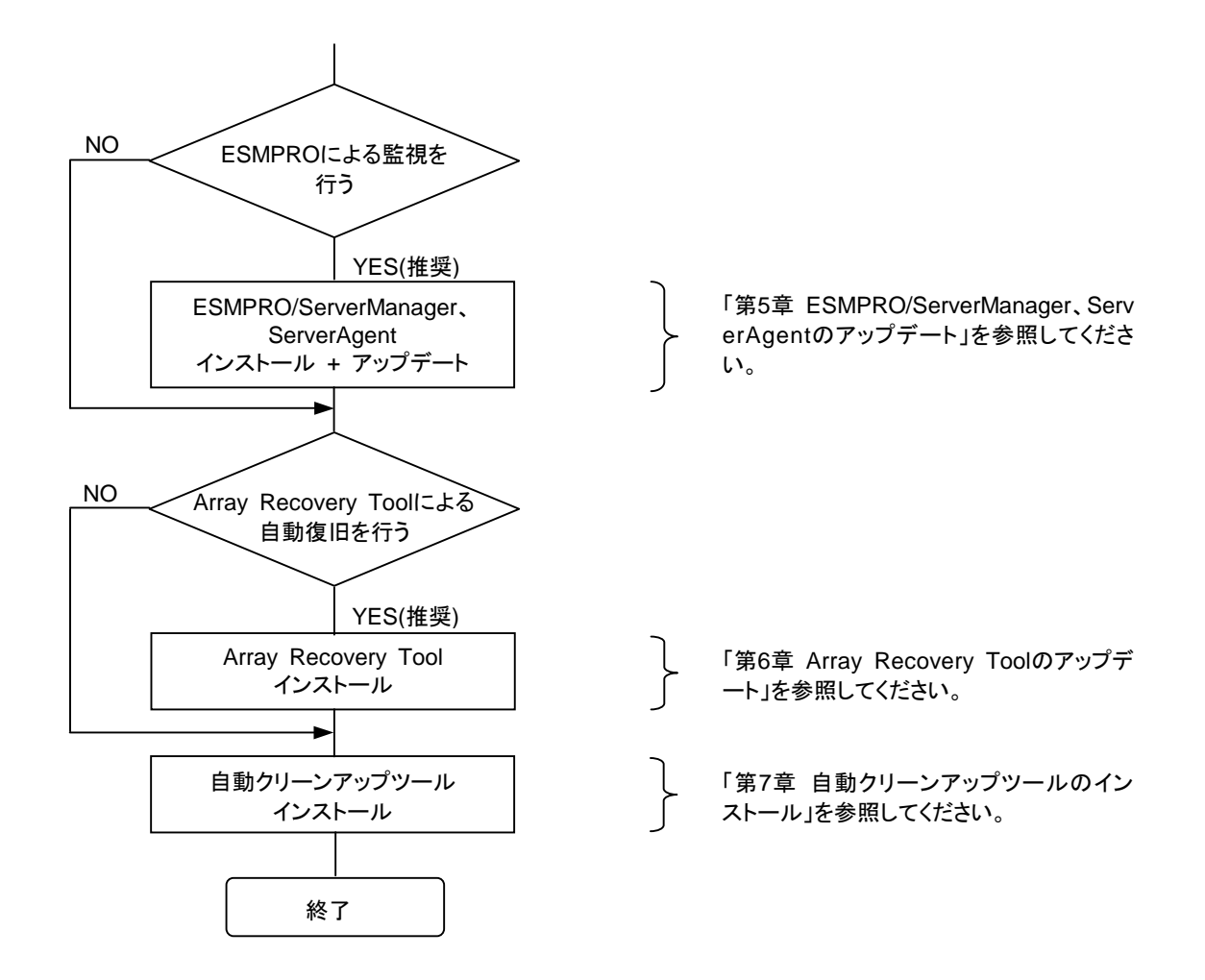

### <span id="page-14-0"></span>**1.5 N8103-53/53A** を追加する場合

N8103-53/53A ディスクアレイコントローラを新規に追加する場合、N8103-53/53A ディスクアレイコントローラに対応するド ライバはインストールされていません。また、管理ソフトウェアは未インストール、もしくは N8103-53/53A ディスクアレイコントロ ーラには対応していません。N8103-53/53A ディスクアレイコントローラをご利用になるには、次のインストール作業を行う必 要があります。

また、既に N8503-53/N8103-52/53/53A(\*)をインストール済みのシステムに本ボードを追加接続する場合には、ディスクア レイコントローラを増設する前に ドライバの更新を実施してください。

(\*) 同一型番のボードも追加インストールの対象となっています。

新規に追加する場合

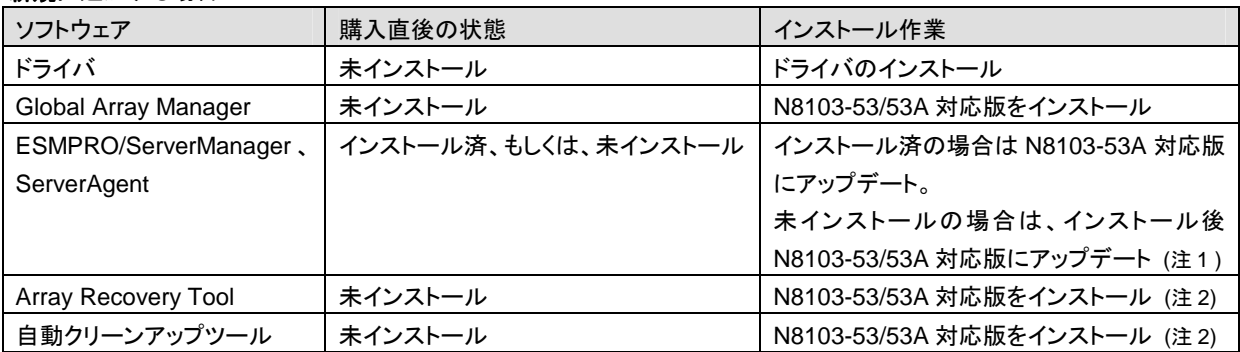

注1) ESMPRO/ServerAgent (NetWare 版)はアップデートの必要はありません。

注2) Array Recovery Tool、自動クリーンアップツールは、NetWare には対応していません。

既に N8503-53/N8103-52/53/53A が存在する場合

| ソフトウェア                | 購入直後の状態 | インストール作業 |  |
|-----------------------|---------|----------|--|
| ドライバ                  | インストール済 | ドライバの更新  |  |
| Global Array Manager  | 未インストール | なし       |  |
| ESMPRO/ServerManager, | 未インストール | なし       |  |
| ServerAgent           |         |          |  |
| Array Recovery Tool   | 未インストール | なし       |  |
| 自動クリーンアップツール          | 未インストール | なし       |  |

下記手順に従い、各ソフトウェアのインストール、アップデートを行ってください。

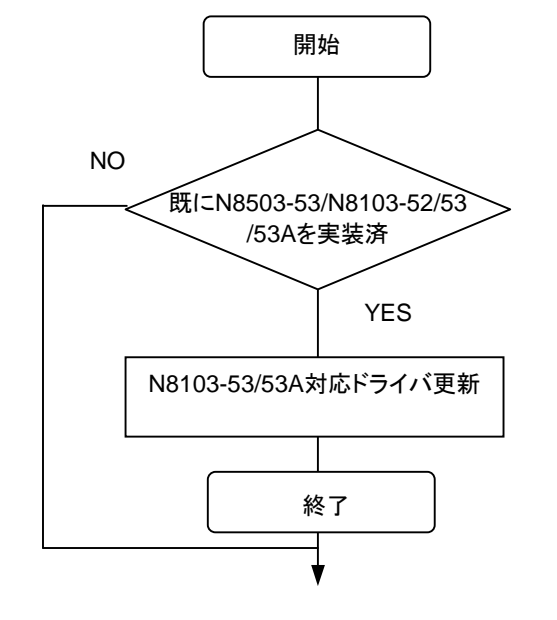

N8103-53/53A対応ドライバ更新 | まんの | 「第2章 Windows NT 4.0 / Windows 2 000 ドライバのインストール」、「第3章 Ne tWare ドライバのインストール」 を参照してください

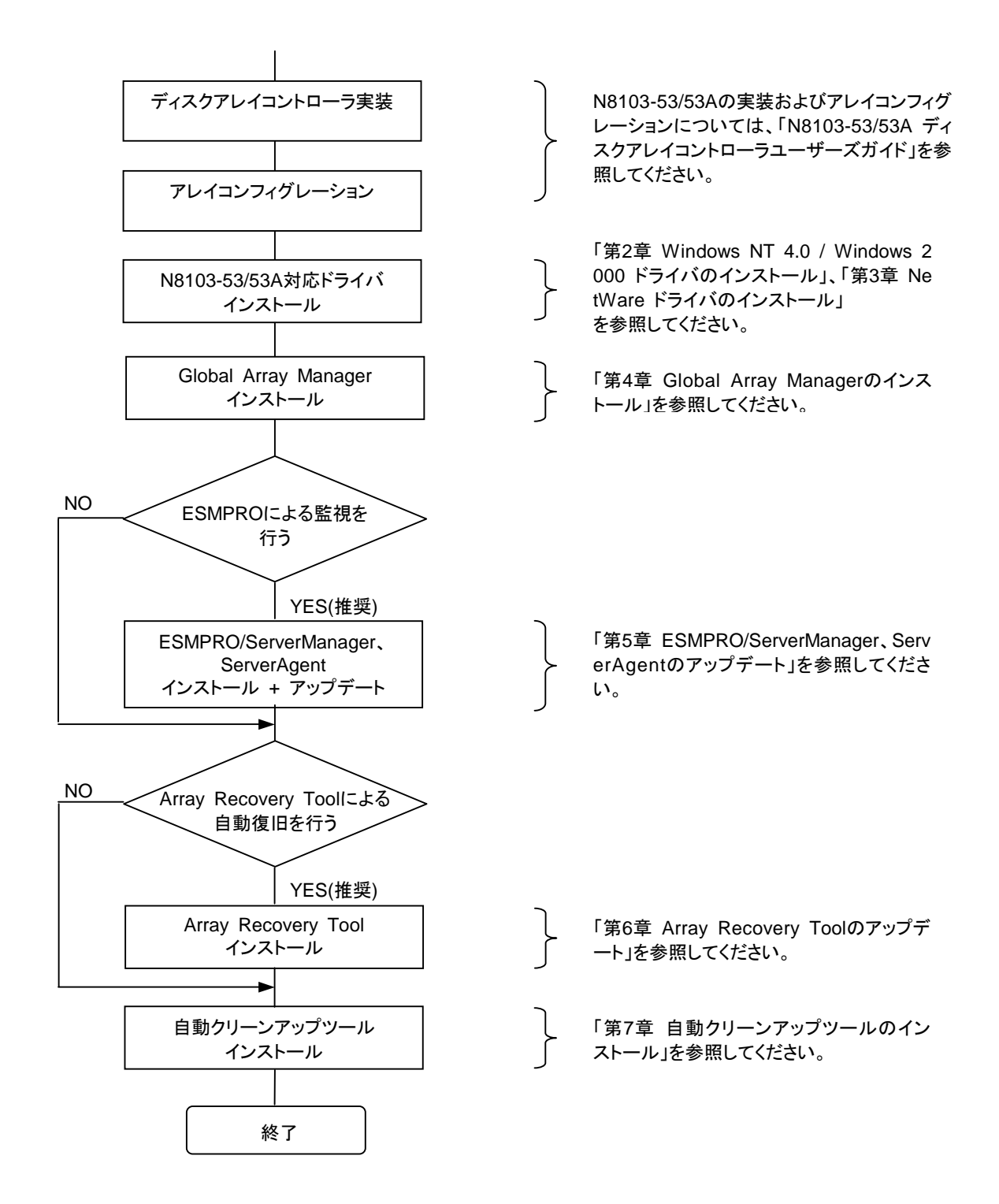

# <span id="page-16-0"></span>第**2**章 **Windows NT 4.0 / Windows 2000** ドライバのインストール

本章では、Windows 2000、Windows NT 4.0 に N8103-53/53A ディスクアレイコントローラ用のドライバをインストールす る手順について説明します。

### **2.1 Windows NT 4.0** でのドライバのインストール

このセクションでは、Windows NT 4.0 において N8103-53/53A ディスクアレイコントローラを使用するための「ドライバのイ ンストール方法」について説明します。ドライバのインストールには、以下のディスクアレイコントローラに添付されているドライ バ **FD** 媒体が必要ですので準備してください。

**N8103-53/53A Disk Array Controller Mylex WindowsNT 4.0 Driver(**以下 **Mylex WindowsNT 4.0 Driver** と記述**)** 

### **2.1.1** シームレスセットアップ

基本処理装置に添付されている EXPRESSBUILDER のバージョンを確認し、P3 のドライバ確認表を参照して「×」に該当 した場合は、シームレスセットアップを以下の手順に従って実施してください。

なお、「〇」に該当した場合は、基本処理装置に添付されている「ユーザーズガイド」の指示に従いインストールを実施してく ださい。

- 1. 基本処理装置に添付されている「ユーザーズガイド」に従って、インストールを進めます。
- 2. セットアップ情報の入力/確認の際に「アプリケーション」 の「大容量記憶装置用 OEM-FD の適用」を選択してください。
- 3. 「大容量記憶装置用 OEM-FD の適用」を「しない」から 「する」に設定変更してください。その後は指示に 従ってインストールを進めてください。

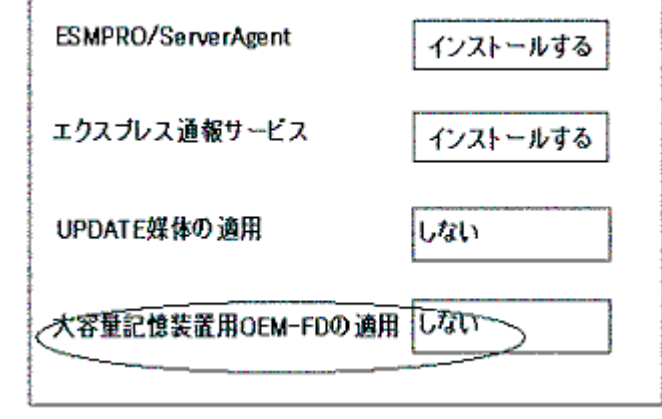

4. "「大容量記憶装置用 OEM-FD」をフロッピーディスクドライブに挿入してください。"というダイアログボックスが表示され ます(この場面で使用する OEM-FD とはディスクアレイコントローラに添付されているドライバ FD 媒体を示します)。 「**Mylex WindowsNT 4.0 Driver**」をフロッピーディスクドライブに挿入し、[OK]を選択してください。

以後の作業は、本体装置添付のユーザーズガイドの指示に従ってください。

**Mylex WindowsNT 4.0 Driver** | をフロッピーディスクドライブに挿入し、コマンドプロンプトか ら"A:¥Update.exe"を起動してください。以降の作業はメッセージに従ってください。 システムの再起動後、ドライバの設定が有効になります。

上記手順でのセットアップを実施しなかった場合、**OS** の再セットアップが必要になります。 必ず手順に沿ったセットアップを実施してください。

### **2.1.2** マニュアルセットアップ

「WindowsNT4.0 インストレーションサプリメントガイド」のマニュアルセットアップに記載されている「大容量記憶装置のセッ トアップ」に、以下の作業手順を追加して実施願います。

- 1. システムの電源を入れます。
- 2. サーバの CD-ROM ドライブに WindowsNT CD-ROM をセットしてください。 WindowsNT CD-ROM を CD-ROM ドライブにセット後、リセット(<Ctrl>+<Alt>+<Delete>キーを押す)、もしくは電源を OFF/ON してサーバを再起動してください
- 3. 画面が以下のどちらかの状態のときに<F6>キーを押します。 ・セットアップは、コンピュータのハードウェア構成を検査しています....の表示中 ・青一色の画面の表示中
- 4. 以下の画面を確認して、<S>キーを押します。

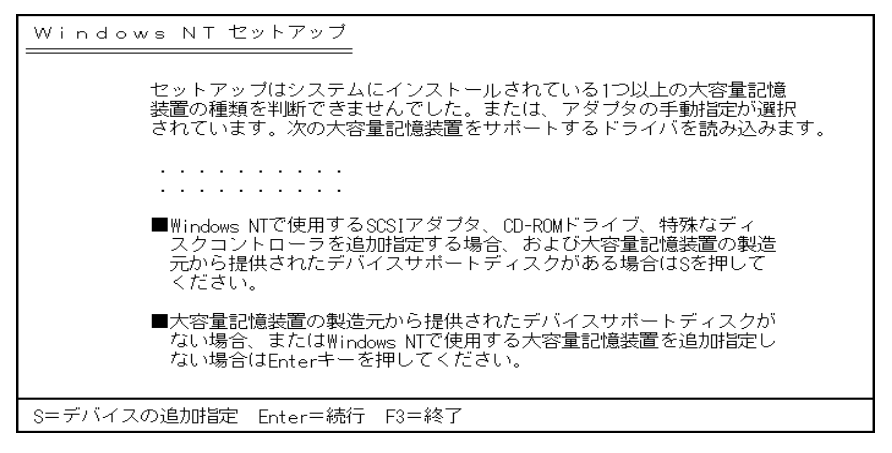

5. 以下の画面になりますので、[その他]を選び、<Enter>キーを押します。

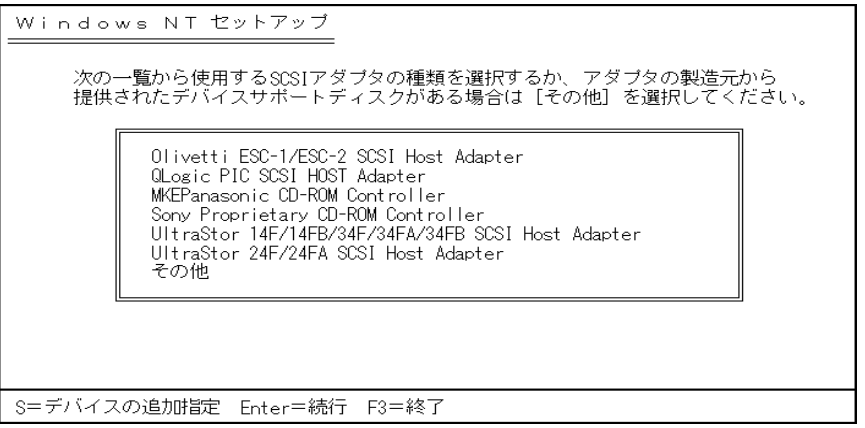

- 6. ディスクアレイコントローラに添付されているドライバ FD 媒体「Mylex WindowsNT 4.0 Driver」をフロッピーディスクド ライブに挿入し、<Enter>キーを押してください。SCSI アダプタのリストが表示されます。
- 7. SCSIアダプタのリストから[Mylex AcceleRAID 352 Disk Array Controller]を選び、<Enter>キーを押します。以降の作 業はメッセージに従ってください。

**Mylex WindowsNT 4.0 Driver**」をフロッピーディスクドライブに挿入し、コマンドプロンプトか

ら "A:¥Update.exe"を起動してください。以降の作業はメッセージに従ってください。 システムの再起動後、ドライバの設定が有効になります。

### **2.1.3** ドライバの追加インストールと更新

他の DISK(アレイボードを含む)に Windows NT 4.0 がインストールされたシステムに N8103-53**/**53A ディスクアレイコント ローラを追加する場合、コントローラを接続し、アレイのコンフィグレーションを実施後、以下の手順でドライバのインストール、 もしくはアップデートを行ってください。

また、既に **N8503-53/N8103-52/53/53A(\*)**をインストール済みのシステムに本ボードを追加接続する場合には、ディスク 追加接続する場合には、ディスク アレイコントローラ増設する前に以下の手順にてドライバの更新を実施してください。

(\*) 同一型番のボードも追加インストールの対象となっています。

1. システムを起動し、管理者権限を持つユーザ(administrator など)でログオンします。

2. [スタート]→[設定]→[コントロールパネル]でコントロールパネルウィンドウを表示させ[SCSIアダプタ]を起動します。

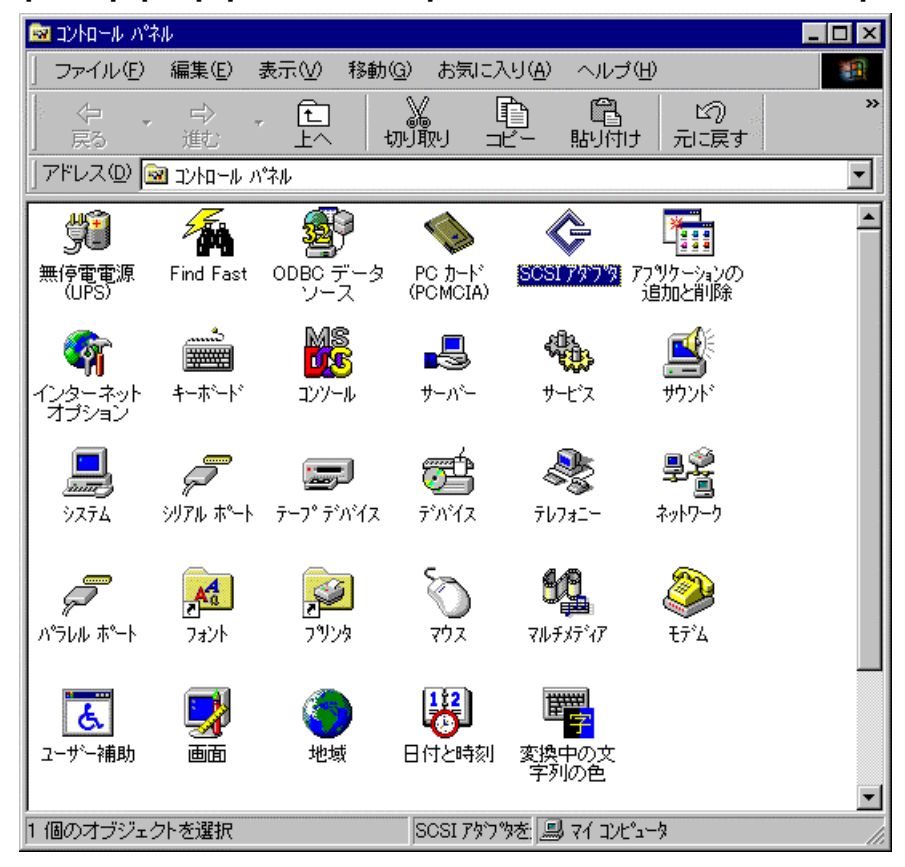

3. 以下のダイアログボックスが表示されますので、[ドライバ]のタブをクリックしてください。

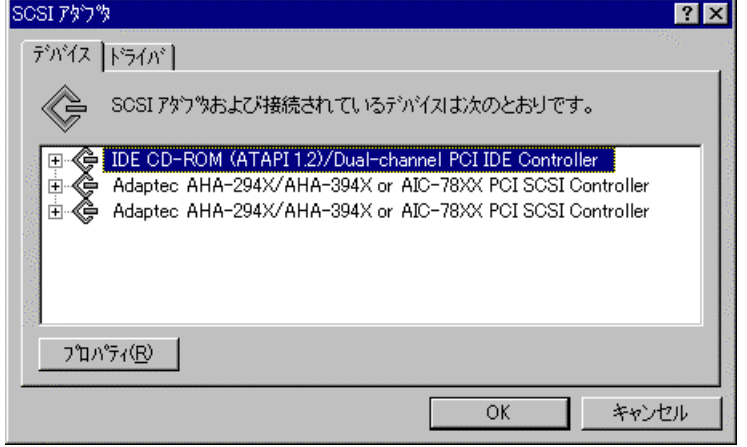

4. 以下のダイアログボックスが表示されますので、[追加(A)]をクリックしてください。

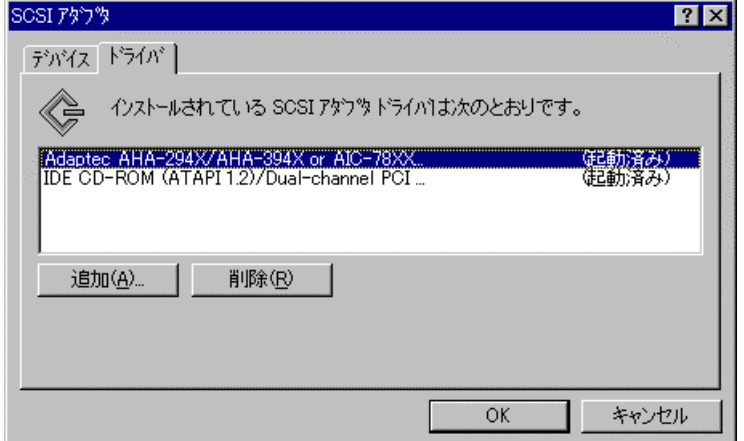

5. 以下のダイアログボックスが表示されますので、ディスクアレイコントローラに添付されているドライバ FD 媒体「Mylex **WindowsNT 4.0 Driver**」をフロッピーディスクドライブに挿入し、[ディスク使用(H)]をクリックしてください。

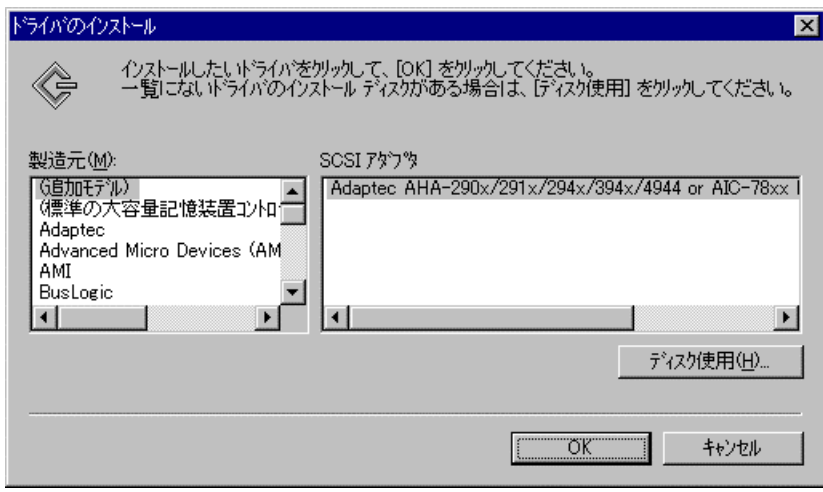

6. 以下のダイアログボックスが表示されますので、[配布ファイルのコピー元(C)]に "A:¥"と入力し、[OK]をクリックしてださ い。

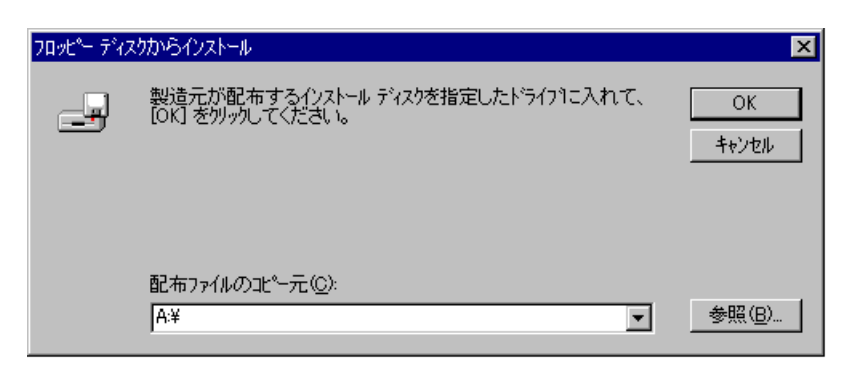

7. 以下のダイアログボックスが表示されますので、[Mylex EXR2000/3000 & AR160/170/352 DiskArray Controller]にカ ーソルを合わせて、[OK]をクリックしてください。再度手順 6.が要求されます。[配布ファイルのコピー元(C)]に "A:¥"と入 力し、[OK]をクリックしてださい。

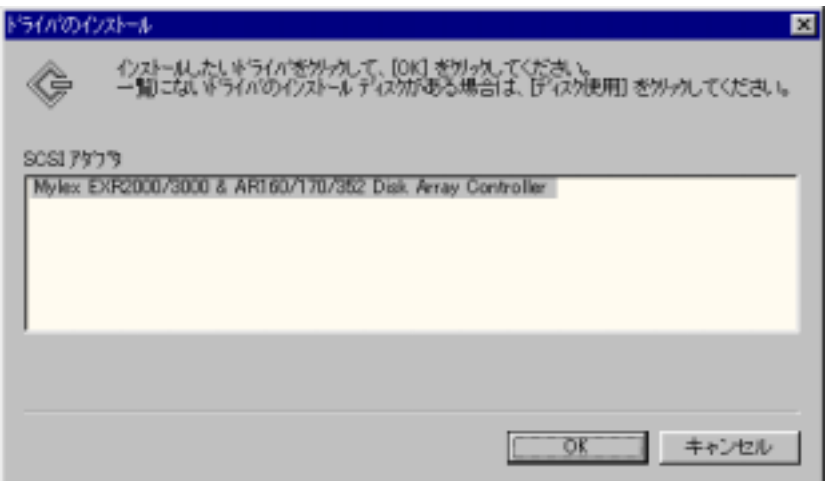

本作業の際に「この SCSI Adapter のドライバは既にシステムにインストールされています。現在インストールされている ドライバを使いますか、それとも新しいドライバをインストールしますか?」というメッセージが表示される場合があります。 このメッセージが表示された場合には「新しいドライバ(N)」を選択し、以下の工程に進んでください。

8. 以下のダイアログボックスが表示されますので、[はい(Y)]を選択して、Windows NT を再起動してください。

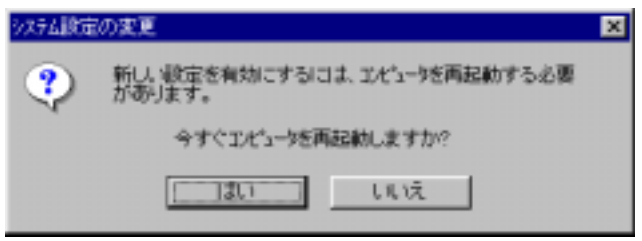

**Mylex WindowsNT 4.0 Driver**」をフロッピーディスクドライブに挿入し、コマンドプロンプトか

ら "A:¥Update.exe"を起動してください。以降の作業はメッセージに従ってください。システムの再起動後、ドライバの設定が 有効になります。

### <span id="page-21-0"></span>**2.2 Windows 2000** でのドライバのインストール

このセクションでは Windows 2000 において N8103-53/53A ディスクアレイコントローラを使用するための「ドライバのイン ストール方法」について説明します。ドライバのインストールには、以下のディスクアレイコントローラに添付されているドライバ **FD** 媒体が必要ですので準備してください。

**N8103-53/53A Disk Array Controller Mylex Windows 2000 Driver(**以下 **Mylex Windows 2000 Driver** と記述**)** 

### **2.2.1** シームレスセットアップ

基本処理装置に添付されている EXPRESSBUILDER のバージョンを確認し、P3 のドライバ確認表を参照して「×」に該当 した場合は、シームレスセットアップを以下の手順に従って実施してください。

なお、「〇」に該当した場合は、基本処理装置に添付されている「ユーザーズガイド」の指示に従いインストールを実施してく ださい。

- 1. 基本処理装置に添付されている「ユーザーズガイド」に従って、インストールを進めます。
- 2. セットアップ情報の入力/確認の際に「アプリケーション」 の「大容量記憶装置用 OEM-FD の適用」を選択してください。
- 3. 「大容量記憶装置用 OEM-FD の適用」を「しない」から 「する」に設定変更してください。その後は指示に 従ってインストールを進めてください。

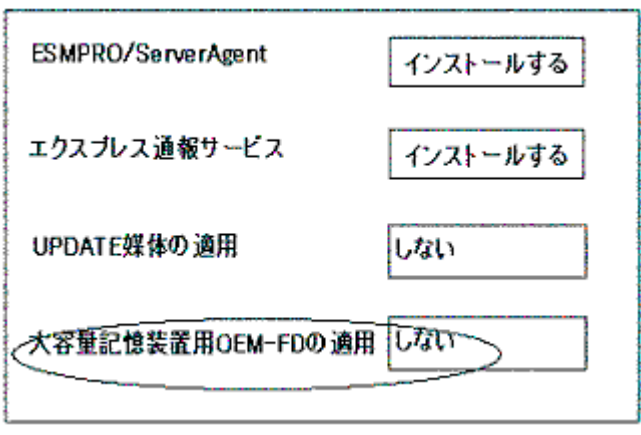

4. "「大容量記憶装置用 OEM-FD」をフロッピーディスクドライブに挿入してください。"というダイアログボックスが表示され ます(この場面で使用する OEM-FD とはディスクアレイコントローラに添付されているドライバ FD 媒体を示します)。 「**Mylex Windows 2000 Driver**」をフロッピーディスクドライブに挿入し、[OK]を選択してください。

以後は本体装置添付の「ユーザーズガイド」の指示に従ってください。

**Mylex Windows 2000 Driver** 1をフロッピーディスクドライブに挿入し、コマンドプロンプトか ら "A:¥Update.exe"を起動してください。以降の作業はメッセージに従ってください。システムの再起動後、ドライバの設定が 有効になります。

上記手順でのセットアップを実施しなかった場合、**OS** の再セットアップが必要になります。 必ず手順に沿ったセットアップを実施してください。

### **2.2.2** マニュアルセットアップ

「Windows 2000 インストレーションサプリメントガイド」のマニュアルセットアップに記載されている「大容量記憶装置のセッ トアップ」に、以下の作業手順を追加して実施願います。

- 1. システムの電源を入れます。
- 2. サーバの CD-ROM ドライブに Windows 2000 CD-ROM をセットしてください。

Windows 2000 CD-ROM を CD-ROM ドライブにセット後、リセット(<Ctrl>+<Alt>+<Delete>キーを押す)、もしくは電 源を OFF/ON してサーバを再起動してください。ハードディスク上に起動可能な OS がインストール済みの場合は、画 面上部に「Press any key to boot from CD...」が表示されている間に<Enter>キーを押してください。起動可能な OS が存在しない場合は不要です。

CD-ROMからシステムが立ち上がり、Windows 2000のセットアップ画面が表示されます。 画面が表示されなかった場合は、<Enter>キーが正しく押されていません。もう一度システムの電源をONし直して から始めてください。

- 3. 画面上部に、「Setup is inspecting your computer's hardware configuration...」が表示されている間に<F6>キーを 押してください。
- 4. 以下のメッセージが表示されたら<S>キーを押してください。

Setup could not determine the type of one or more mass storage devices installed in your system,or you have chosen to manually specify an adapter.Currently,Setup will load support for the following mass storage devices(s)

5. 以下のメッセージが表示されます。

Please insert the disk labeled manufacturer- supplied hardware support disk into Drive A: \* Press ENTER when ready.

- 6. ディスクアレイコントローラに添付されているドライバ FD 媒体「Mylex Windows 2000 Driver」を、フロッピーディスクドラ イブにセットし、<Enter>キーを押してください。SCSI アダプタのリストが表示されます。
- 7. [Mylex AcceleRAID 352 Disk Array Controller]を選び、<Enter>キーを押してください。

以降は、メッセージに従ってインストール作業を続けてください。

Mylex Windows 2000 Driver」をフロッピーディスクドライブに挿入し、コマンドプロンプトか ら "A:¥Update.exe"を起動してください。以降の作業はメッセージに従ってください。システムの再起動後、ドライバの設定が 有効になります。

### **2.2.3** ドライバの追加インストール

他の DISK に Windows 2000 がインストールされたシステムに N8103-53/53A ディスクアレイコントローラを追加する場合、 コントローラを接続し、アレイのコンフィグレーションを実施後、以下の手順でドライバのインストールを行ってください。

なお、既に N8503-53/N8103-52/53/53A ディスクアレイコントローラが接続されたシステムに N8103-53/53A ディスクアレ イコントローラを追加する場合、手順 3.の[デジタル署名が見つかりませんでした]のダイアログボックスが表示される部分か らの作業を実施後、「2.4 ドライバの更新」に進んでください。

1. 下記のようなダイアログボックスが表示されますので、[デバイスに最適なドライバを検索する (推奨)(S)]を選び、[次 へ]をクリックしてください。

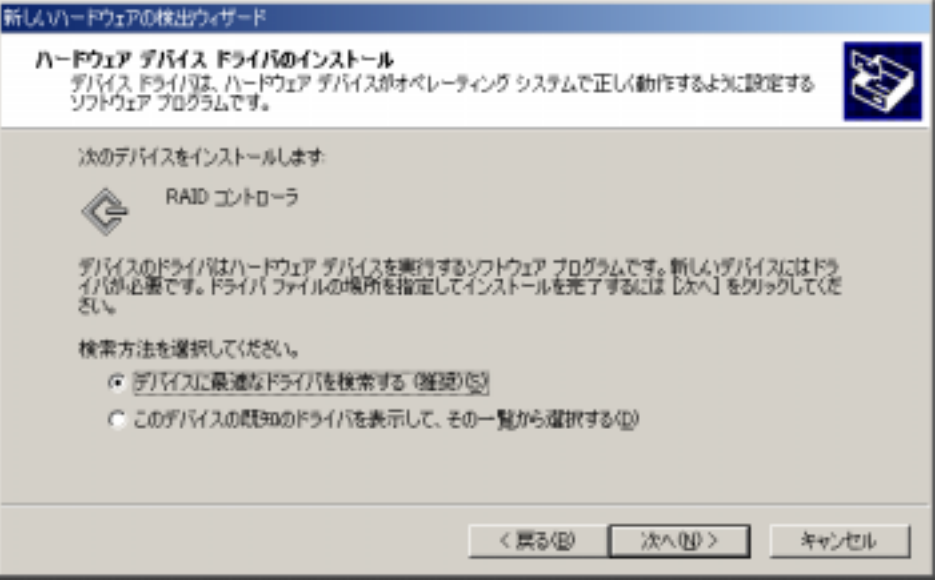

2. 次のようなダイアログボックスが表示されますので、[フロッピーディスクドライブ(D)]を選択し、ディスクアレイコントローラ に添付されているドライバ **FD** 媒体「**Mylex Windows 2000 Driver** 」をフロッピーディスクドライブにセットし、[次へ]をクリック します。

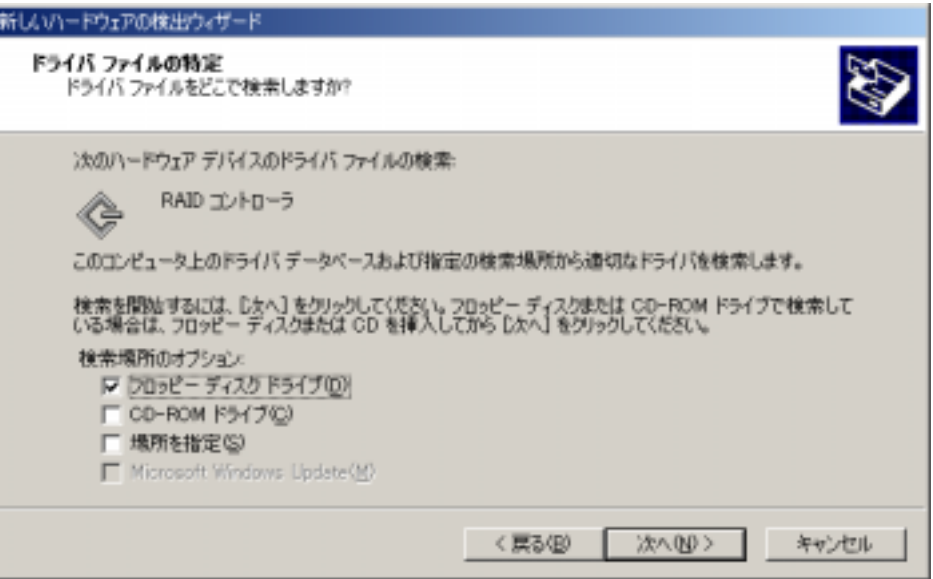

3. 下記のようなダイアログボックスが表示されますので、[)

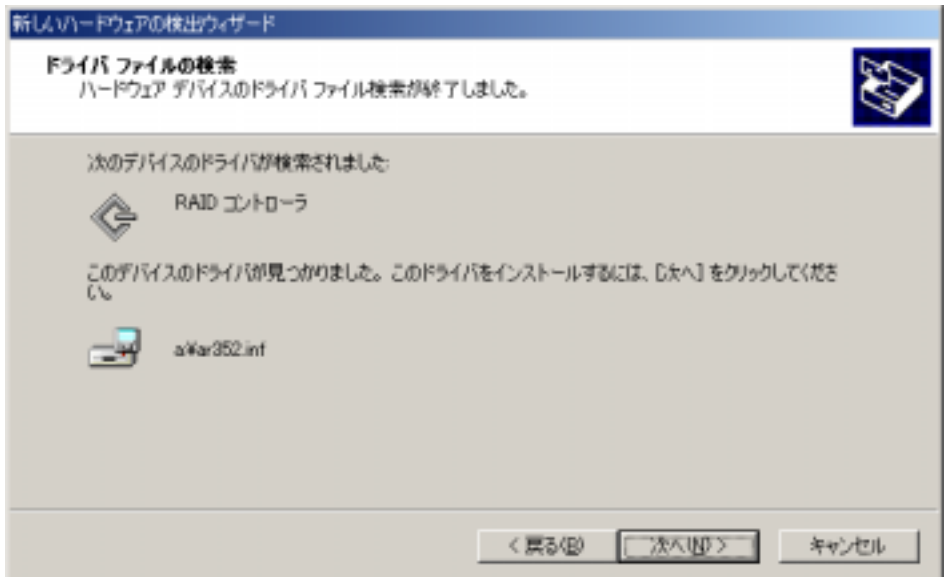

以下のように[デジタル署名が見つかりませんでした]のダイアログボックスが表示されますが、システム動作上問題は ありません。[はい]ボタンをクリックしてください。

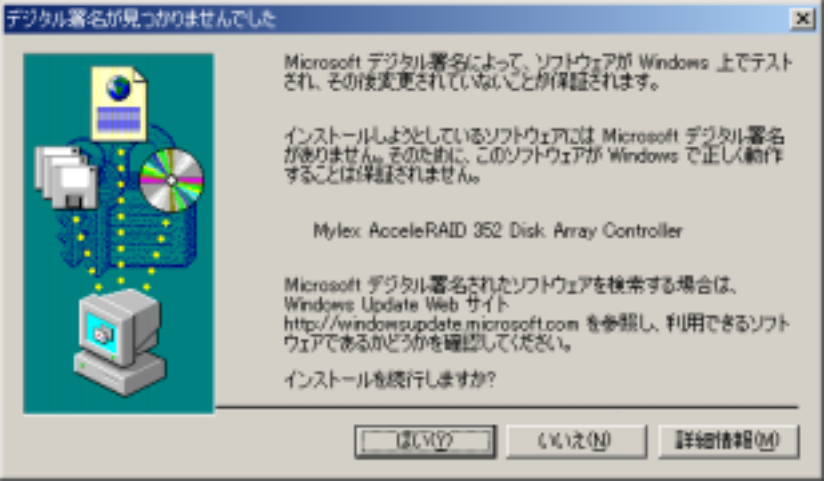

4. ドライバのコピー処理が終了し、下記の[新しいハードウェアの検出ウィザードの完了]ダイアログボックスが表示されま す。

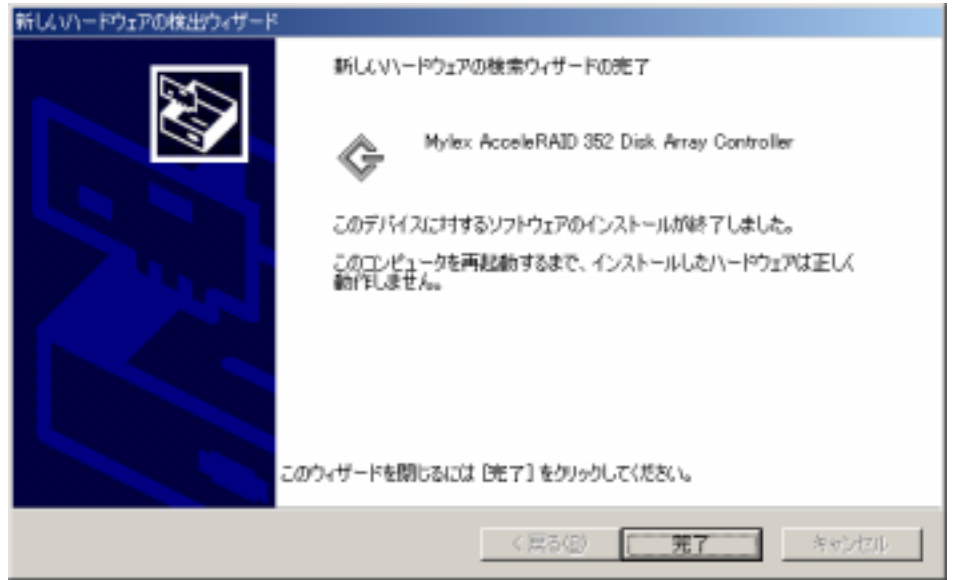

5. 下記のように、再起動を要求されますので「はい」をクリックし、再起動を行ってください。 ダイアログボックスが表示されない場合は、本作業を実施する必要はありません。

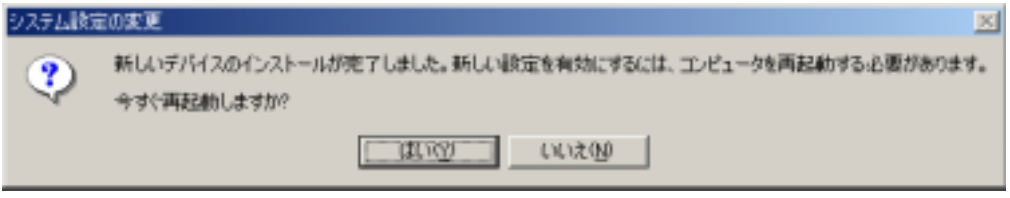

**Mylex Windows 2000 Driver**」をフロッピーディスクドライブに挿入し、コマンドプロンプトか

ら "A:¥Update.exe"を起動してください。以降の作業はメッセージに従ってください。システムの再起動後、ドライバの設定が 有効になります。

### **2.2.4** ドライバの更新

ドライバのファイルバージョンが6.02-00となっているのドライバにてインストールされているシステムについては、ドライバの 更新が必要です。手順を確認の上、更新を行ってください。

#### **[**ファイルバージョンの確認方法**]**

下記 1.のように SCSI と RAID コントローラの一覧を開き、Mylex AcceleRAID 352 Disk Array Controller のプロパティを 起動してください。ドライバタブを選び、ドライバの詳細を選択してください。情報の中の 1 つにファイルバージョンが表示され ます。

1. コンピュータの管理を起動し、デバイスマネージャの SCSI と RAID コントローラの一覧を開いてください。

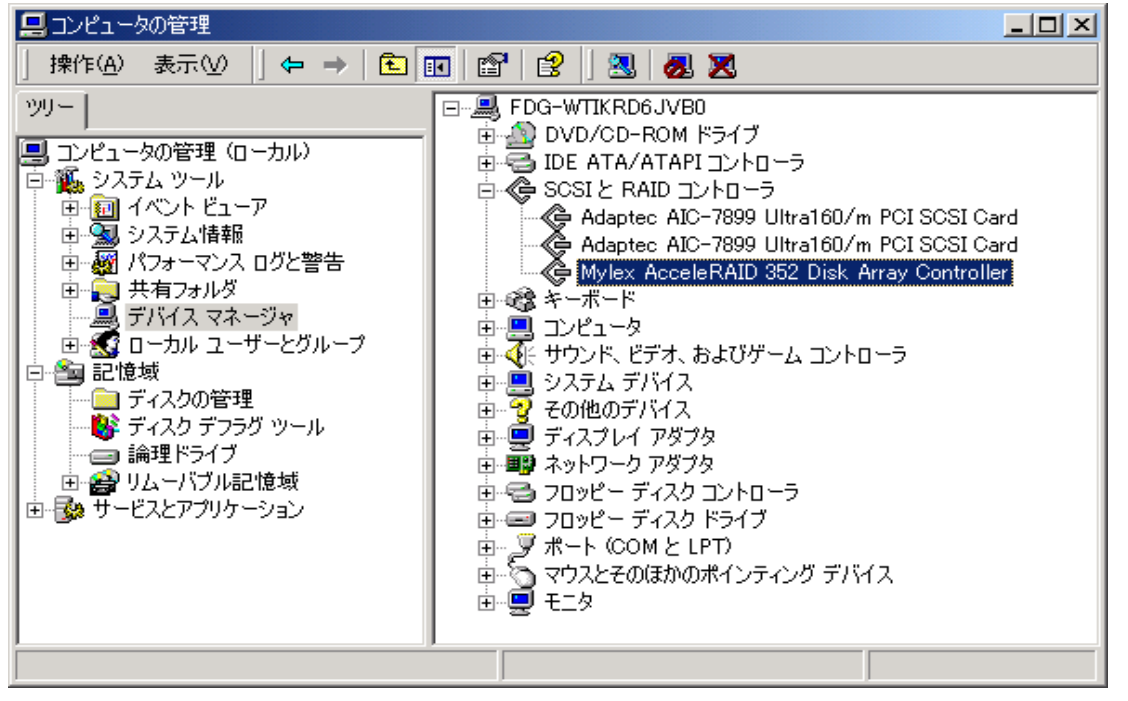

2. Mylex AcceleRAID 352 Disk Array Controller のプロパティを起動し、[ドライバの更新]をクリックしてください。下記 のようなダイアログボックスが表示されますので、[このデバイスの既知のドライバを表示して、その一覧から選択する (D)]を選び、[次へ]をクリックしてください。

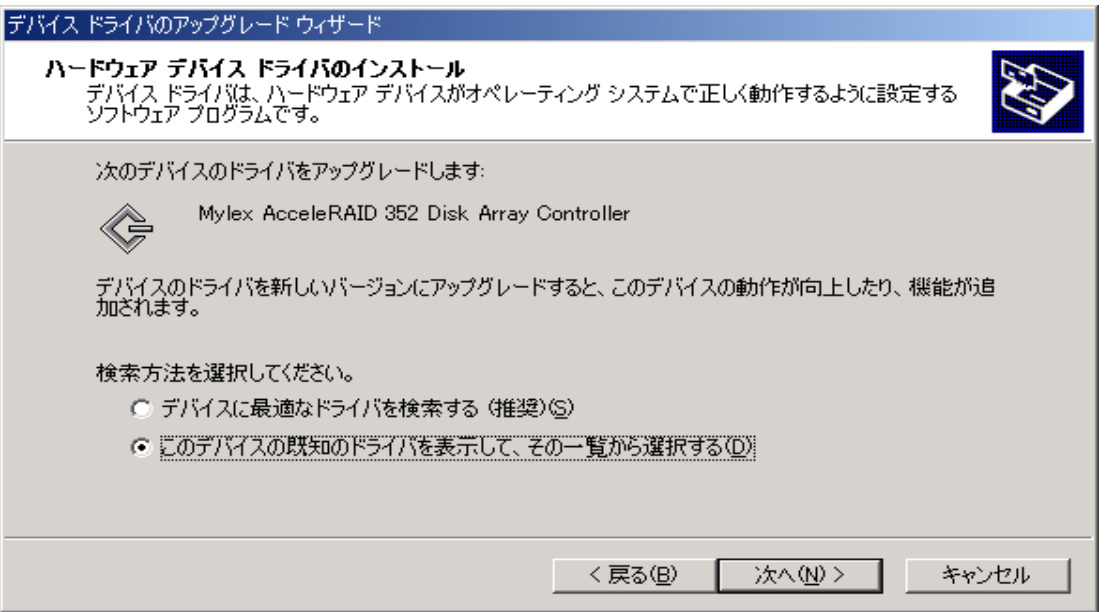

- 3. デバイス ドライバの選択画面にて[ディスク使用(H)]をクリックし、ディスクアレイコントローラに添付されているドライ バ **FD** 媒体「**Mylex Windows 2000 Driver** 」をフロッピーディスクドライブにセットし、[A:¥]と設定後、[次へ]をしてくださ い。
- 4. 以下のように[デジタル署名が見つかりませんでした]のダイアログボックスが表示されますが、システム動作上問題 はありません。[はい]ボタンをクリックしてください。

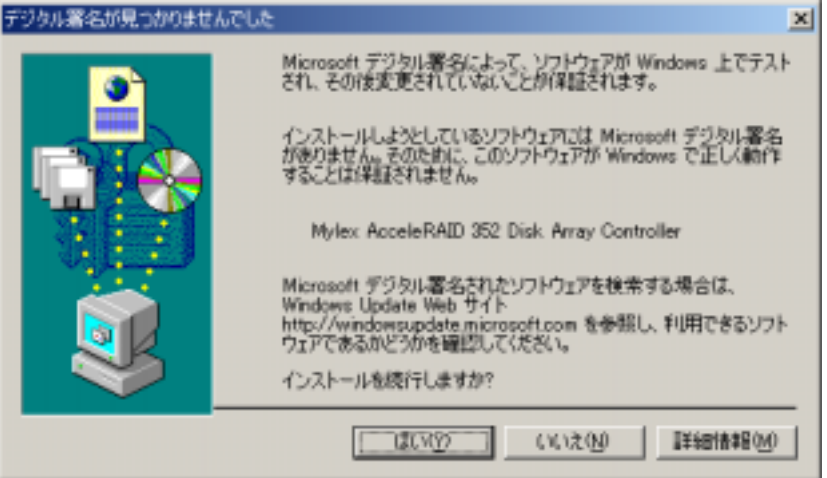

5. ドライバのコピー処理が終了し、下記の[新しいハードウェアの検出ウィザードの完了]ダイアログボックスが表示され ます。

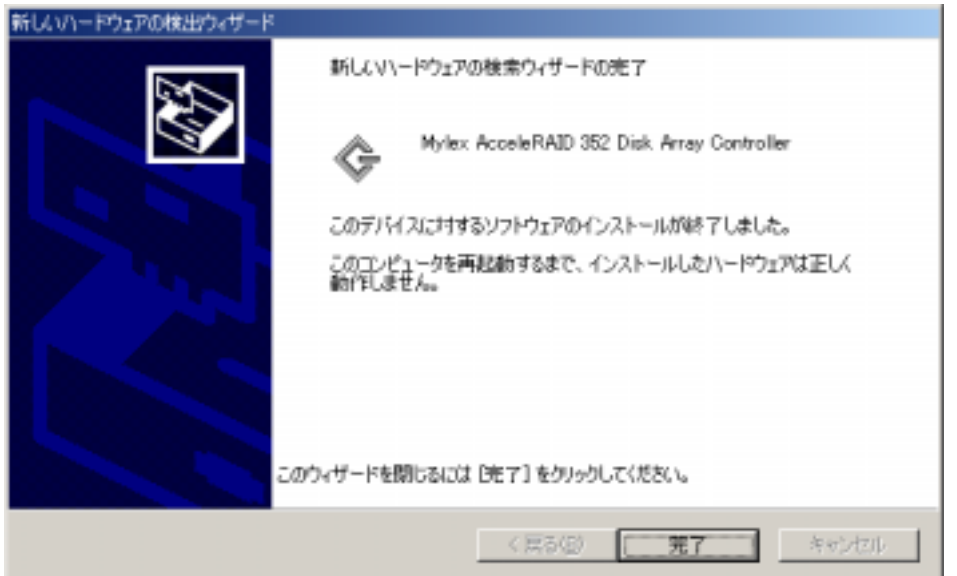

下記のように、再起動を要求されますので「はい」をクリックし、再起動を行ってください。 再起動後、ドライバが有効となります。

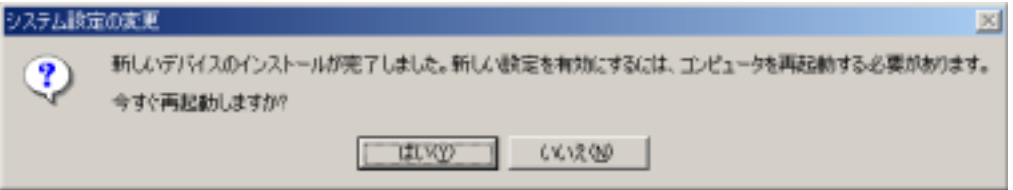

本手順にてデバイスマネージャより確認できる全てのボードのドライバを更新してください。

# <span id="page-28-0"></span>第**3**章 **NetWare** ドライバのインストール

本章では、NetWare に N8103-53/53A ディスクアレイコントローラ用のドライバをインストールする手順について説明します。

### **3.1 NetWare** を新規にインストールする場合

NetWare を新規にインストールする場合は、以下の手順に従ってください。

- 1. 本体装置添付の「ユーザーズガイド」に従って、インストールシステム(セットアップ用 MS-DOS)のインストールを行いま す。
- 2. 「ユーザーズガイド」に従って、Express サーバ用 NetWare ドライバのインストール(コピー)を行います。
- 3. 本コントローラ添付の「N8103-53A/53AF(53/53F) Disk Array Controller Mylex NetWare Driver」をフロッピーディス クドライブに挿入し、以下のコマンドを実行してフロッピーディスクとハードディスク内のドライバファイル(MDAC.HAM)の タイムスタンプを確認します。
	- NetWare 4.2 の場合
		- DIR A:¥MDAC.HAM

 DIR C:¥EXPNW42¥MDAC.HAM (EXPNW42 は Express 用ドライバをインストールしたディレクトリ) NetWare 5/5.1 の場合

DIR A:¥MDAC.HAM

DIR C:¥EXPNW5X¥MDAC.HAM (EXPNW5X は Express 用ドライバをインストールしたディレクトリ)

4. 3.の結果、フロッピーディスク内のドライバファイルのほうが新しい場合のみ以下の手順でファイルの上書きコピーを行い ます。

 NetWare 4.2 の場合 COPY A:¥\*.\* C:¥EXPNW42 NetWare 5/5.1 の場合

- COPY A:¥\*.\* C:¥EXPNW5X
- 5. 「ユーザーズガイド」に従ってインストールプログラムを起動し、NetWare のインストールを開始します。
- 6. NetWare のインストール途中、ディスクドライバをロードまたは選択する作業があるので、以下のドライバを使用します。 NetWare 4.2 の場合

C:¥EXPNW42¥MDAC.HAM

NetWare 5/5.1 の場合

C:¥EXPNW5X¥MDAC.HAM

7. その後の NetWare のインストール途中、NCF ファイルの編集作業があるので、下記の DAC ドライバのロード行がない 場合は追加します。その他、「第 8 [章](#page-42-0) [注意事項」](#page-42-0)も参照して、必要な編集を行います。

**LOAD C:MDAC.HAM Slot=xxx** (Slot 番号(xxx)はシステムの環境によって変わります)

以降の作業は、本体装置添付の「ユーザーズガイド」に従ってください。

### **3.2 NetWare** をインストール済みのサーバに増設する場合

本ディスクアレイコントローラを本体へ実装する前に、以下の手順に従ってデバイスドライバのインストールを実行してくださ い。

- 1. NetWare サーバが起動している場合は、シャットダウンします。
- 2. 本コントローラ添付の「N8103-53A/53AF(53/53F) Disk Array Controller Mylex NetWare Driver」をフロッピーディスク ドライブに挿入し、以下のコマンドを実行してフロッピーディスクとハードディスク内のドライバファイル(MDAC.HAM)のタ イムスタンプを確認します。

NetWare 4.2 の場合

DIR A:¥MDAC.HAM

#### DIR C:¥EXPNW42¥MDAC.HAM

(EXPNW42 は Express 用ドライバをインストールしたディレクトリ)

NetWare 5/5.1 の場合

DIR A:¥MDAC.HAM

DIR C:¥EXPNW5X¥MDAC.HAM

(EXPNW5X は Express 用ドライバをインストールしたディレクトリ)

3. 2.の結果、フロッピーディスク内のドライバファイルのほうが新しい場合のみ以下の手順でファイルの上書きコピーを行い ます。

 NetWare 4.2 の場合 COPY A:¥\*.\* C:¥EXPNW42 NetWare 5/5.1 の場合 COPY A:¥\*.\* C:¥EXPNW5X

#### **NetWare 4.2** の場合

1. NetWare サーバを起動して、システムコンソールで以下のコマンドを実行して INSTALL.NLM を起動します。

#### **LOAD INSTALL**

- 2. 「ドライバオプション」メニューの「ディスクおよび記憶デバイスのドライバの設定」を選択します。
- 3. 「追加ドライバの選択」を選んだ後、ドライバリスト画面で<Insert>キーを押します。続けて<F3>キーを押し、パス 「C:¥EXPNW42」を指定します。
- 4. リストに表示された「MDAC.HAM」を選択し、ドライバファイルをコピーします。
- 5. サーバのブートパスを指定する画面が表示されるのでそのまま<Enter>を押します。
- 6. PCI スロット番号を指定して「パラメータを保存し、ドライバをロード」を選択します。
- 7. 追加のドライバの選択を聞いてきますので、複数枚増設する場合は「Yes」を選択し手順 4.~6.を繰り返します。
- 8. <ESC>を数回押して「インストールオプション」画面を終了します。
- 9. NetWare サーバをシャットダウンし、再起動します。

#### **NetWare 5/5.1** の場合

- 1. NetWare サーバを起動します。新しいハードウェアが自動的に検出されます。
- 2. システムコンソールで以下のコマンドを実行して NWCONFIG.NLM を起動します。

#### **LOAD NWCONFIG**

- 3. 「ドライバオプション」メニューの「ディスクおよび記憶デバイスのドライバの設定」を選択します。
- 4. 「追加ドライバの選択」を選んだ後、ドライバリスト画面で<Insert>キーを押します。続けて<F3>キーを押し、パス 「C:¥EXPNW5X」を指定します。
- 5. リストに表示された「MDAC.HAM」を選択し、ドライバファイルをコピーします。
- 6. サーバのブートパスを指定する画面が表示されるのでそのまま<Enter>を押します。
- 7. PCI スロット番号を指定して「パラメータを保存し、ドライバをロード」を選択します。
- 8. 追加のドライバの選択を聞いてきますので、複数枚増設する場合は「Yes」を選択し手順 5.~7.を繰り返します。
- 9. <ESC>を数回押して「環境設定オプション」画面を終了します。
- 10. システムコンソールで以下のコマンドを実行して NetWare サーバを再起動します。

#### **RESTART SERVER**

<span id="page-30-0"></span>本章では、Global Array Manager のインストール手順について説明します。

N8103-53/53A ディスクアレイコントローラを制御するためには、Windows 版はバージョン 3.04 以降、Netware 版はバージ ョン 3.04a 以降の Global Array Manager が必要です。システムにすでに Global Array Manager がインストール済の場合は そのバージョンを確認してください。バージョンが、Windows 版はバージョン 3.04 以降、Netware 版はバージョン 3.04a 以降よ りも古ければ一旦、アンインストールを行ってください。その後、「**N8103-52/52F/53/53A/53AF Mylex Disk Array Controller Management Software**」と書かれた CD-ROM を使って、インストールを行ってください。インストールの手順は 「Global Array Manager ユーザーズマニュアル」を参照してください。

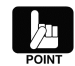

- ・ インストール済の Global Array Manager のバージョンは Windows 2000/Windows NT 版については、 「コントロールパネル」の「アプリケーションの追加と削除」で表示されるインストール済のソフトウェアの一 覧で確認できます。NetWare 版については、サーバのシステムコンソールで「modules gamserv」と入力 してモジュールのバージョンを確認できます。
- ・ 「 Global Array Manager ユーザーズマニュアル」はオンラインドキュメントです。 「**N8103-52/52F/53/53A/53AF Mylex Disk Array Controller Management Software**」と書かれた CD-ROM の¥jpn¥doc 配下の pdf ファイルを参照してください。

### **4.1 Global Array Manager** のアップデート手順

Global Array Manager のアップデート手順を以下に示します。

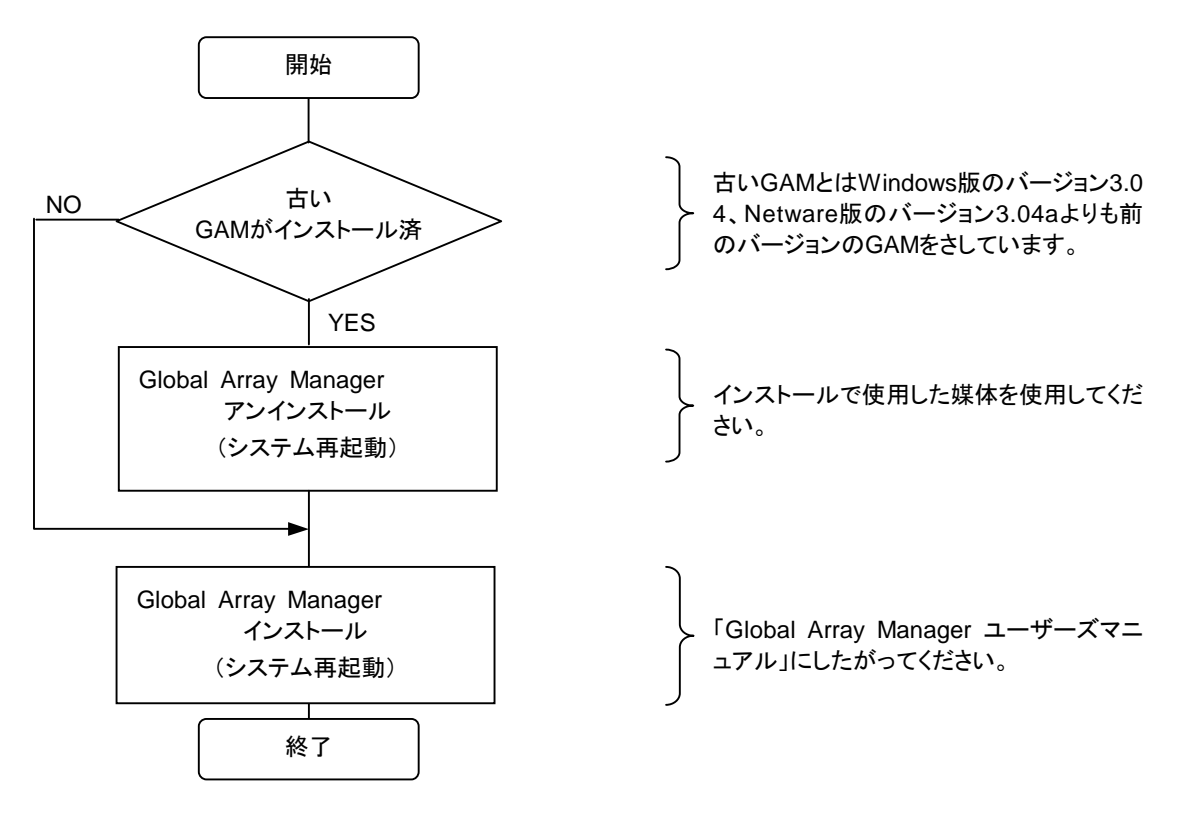

# <span id="page-31-0"></span>第**5**章 **ESMPRO/ServerManager**、**ServerAgent**のアップデート

本章では、ESMPRO/ServerManager、ServerAgent それぞれのアップデート手順について説明します。

ESMPRO/ServerManager、ServerAgent は、EXPRESSBUILDER のバージョンにより、N8103-53/53A ディスクアレイコ ントローラに対応していない場合があります。下表を参照して、N8103-53/53A に未対応のバージョンを使用する場合、手順に 従いアップデートを行ってください。

#### **ESMPRO/ServerManager**

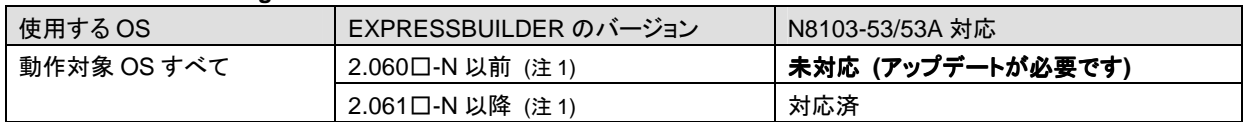

#### **ESMPRO/ServerAgent**

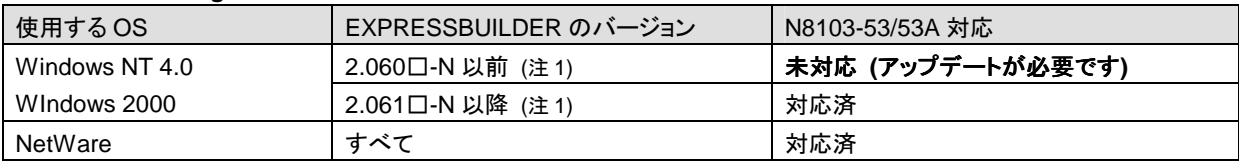

注1) □:任意のアルファベットが入ります

### **5.1 ESMPRO/ServerManager** のインストールとアップデート

ESMPRO/ServerManager は、監視対象サーバ、もしくは監視対象サーバを管理する管理 PC のどちらにでもインストール できます。監視対象の Express サーバ、もしくは管理 PC で以下のインストール、アップデート作業を行ってください。

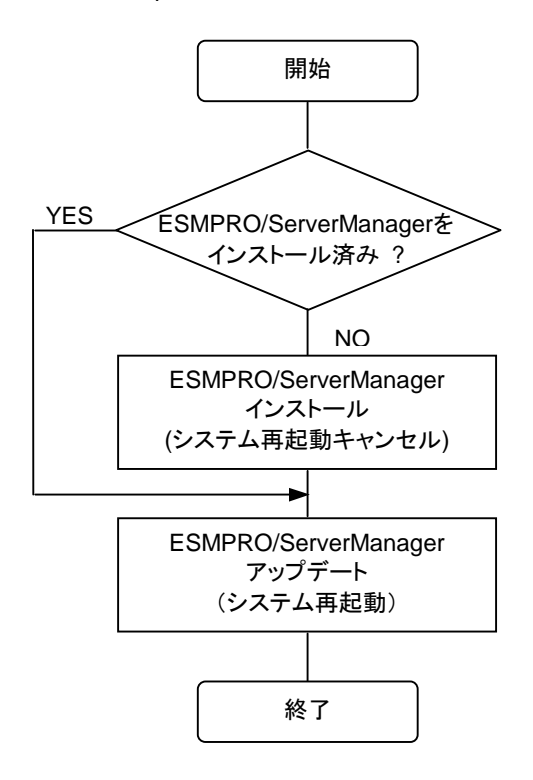

#### **ESMPRO/ServerManager** のインストール

ESMPRO/ServerManager がインストールされていない場合、基本処理装置に添付されている EXPRESSBUILDER の CD-ROM で ESMPRO/ServerManager をインストールしてください。

ESMPRO/ServerManager は、EXPRESSBUILDER の「マスターコントロールメニュー」で「ESMPRO」を選択し、表示さ れたメニューから使用する OS に対応する「ESMPRO/ServerManager」を選択するとインストールできます。

<span id="page-32-0"></span>インストールに関する詳細は、本体装置に添付の「ユーザーズガイド」もしくは、オンラインドキュメントの 「ESMPRO/ServerManager インストレーションガイド」を参照してください。

#### **ESMPRO/ServerManager** のアップデート

アップデートを実行する前に以下の点を確認してください。 Express サーバ、もしくは管理 PC に ESMPRO/ServerManager Ver3.7、3.8 がインストールされていること 管理者権限を持つユーザ(Administrator)でログオンしていること

以下の手順でアップデートを行ってください。

1. CD-ROM ドライブに、「N8103-52/52F/53/53A/53AF Mylex Disk Array Controller Management Software」と印 刷された CD-ROM をセットしてください。

2. [スタート] → [ファイル名を指定して実行(R)] を選択してください。[ファイル名を指定して実行]ダイアログが開いた ら、[名前(O)]に次のように入力して、[OK]ボタンを押してください (説明では CD-ROM が D ドライブであると仮定して 説明します)。

D:¥JPN¥ESMSM¥setup.exe

3. アップデートプログラムが起動しますので、画面の指示に従って[次へ]ボタンを押してください。 アップデートが終了すると、システムの再起動を促すダイアログが表示されます。[終了]ボタンを押して setup.exe を 終了してください。setup.exe の終了後、システムを再起動してください。 4. システムが再起動されたら、アップデートは完了です。

### **5.2 ESMPRO/ServerAgent** のインストールとアップデート

ESMPRO/ServerAgentは監視対象のExpress サーバにインストールします。監視対象の Express サーバで以下の作業を 行ってください。

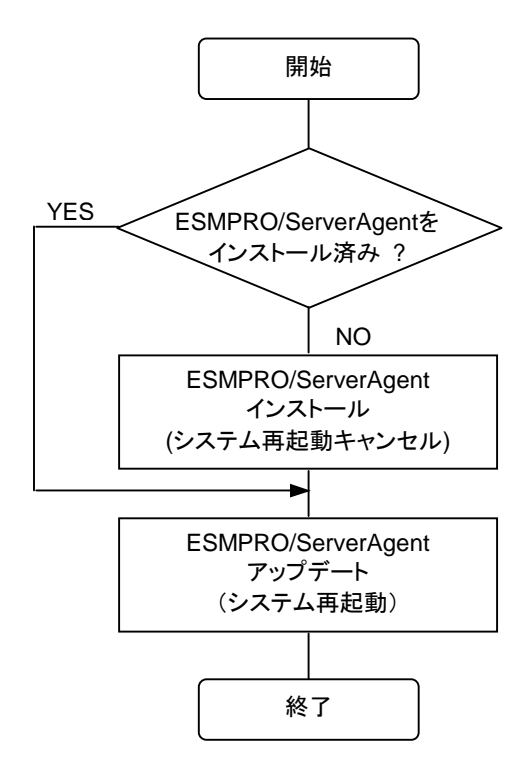

#### **ESMPRO/ServerAgent** のインストール

ESMPRO/ServerAgent がインストールされていない場合、基本処理装置に添付されている EXPRESSBUILDER の CD-ROM で ESMPRO/ServerAgent をインストールしてください。

ESMPRO/ServerAgent は、EXPRESSBUILDER の「マスターコントロールメニュー」で「ESMPRO」を選択し、表示され たメニューで「ESMPRO/ServerAgent」を選択するとインストールできます。

インストールに関する詳細は、本体装置に添付の「ユーザーズガイド」もしくは、オンラインドキュメントの 「ESMPRO/ServerAgent インストレーションガイド」を参照してください。

#### **ESMPRO/ServerAgent** のアップデート

アップデートを実行する前に以下の点を確認してください。

使用する OS が Windows 2000、Windows NT 4.0 の場合のみアップデートが必要です。 NetWare を使用する場合は アップデートを行う必要はありません。

Express サーバに ESMPRO/ServerAgent Ver3.7、3.8 がインストールされていること

管理者権限を持つユーザ(Administrator)でログオンしていること

「コントロールパネル」を終了していること

Global Array Manager がインストールされていること

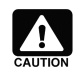

ESMPRO/ServerAgent は、Mylex ディスクアレイシステムの情報を監視するにあたり、Global Array Manager を必要とします。ESMPRO/ServerAgent により Mylex ディスクアレイシステムの情報を監視する には、必ず Global Array Manager をインストールしてください。

以下の手順でアップデートを行ってください。

- 1. CD-ROM ドライブに、「N8103-52/52F/53/53A/53AF Mylex Disk Array Controller Management Software」と印刷 された CD-ROM をセットしてください。
- 2. [スタート] → [ファイル名を指定して実行(R)] を選択してください。[ファイル名を指定して実行]ダイアログが開いたら、 [名前(O)]に次のように入力して、[OK]ボタンを押してください (説明ではCD-ROMがDドライブであると仮定して説明 します)。

D:¥JPN¥ESMSA¥setup.exe

- 3. アップデートプログラムが起動しますので、画面の指示に従って[次へ]ボタンを押してください。
- 4. アップデートが終了すると、システムの再起動を促すダイアログが表示されます。[終了]ボタンを押して setup.exe を 終了してください。setup.exe の終了後、システムを再起動してください。
- 5. システムが再起動されたらアップデートは完了です。

# <span id="page-34-0"></span>第**6**章 **Array Recovery Tool**のアップデート

本章では、N8103-53/53A ディスクアレイコントローラに対応した Array Recovery Tool のインストール手順について説明し ます。Array Recovery Tool で N8103-53/53A ディスクアレイコントローラの自動復旧を行うには、N8103-53/53A ディスクア レイコントローラに対応した Array Recovery Tool をインストールする必要があります。

なお、Array Recovery Toolは、Windows 2000 / Windows NT 4.0 でのみ動作します。NetWare では動作しないので注意 してください。

### **6.1 Array Recovery Tool** アップデート前の確認

N8103-53/53A 対応の Array Recovery Tool をアップデートする前に以下の点を確認してください。

管理者権限を持つユーザ(Administrator)でログオンしていること

「コントロールパネル」を終了していること

Global Array Manager がインストールされていること

EXPRESSBUILDER 2.060□-N (注 1)以前の CD-ROM に収録されている Array Recovery Tool がインストールされ ている場合、Array Recovery Tool がアンインストールされていること。

Array Recovery Tool は上書きインストールはできません。N8103-53/53A 対応の Array Recovery Tool をインストー ルするには、インストール済みの Array Recovery Tool を一旦アンインストールしてください。

ESMPRO とのアラート通報連携機能を使用する場合、Express サーバに ESMPRO/ServerAgent Ver3.7、3.8 がイン ストールされていること

注1) ロ:任意のアルファベットが入ります

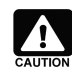

ESMPRO/ServerManager、ServerAgent と Array Recovery Tool の通報連携機能を使用するには、 Array Recovery Tool よりも先に ESMPRO/ServerAgent をインストールする必要があります。 ESMPRO/ServerAgent をインストール後、Array Recovery Tool をインストールしてください。

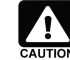

Array Recovery Tool は、Mylex ディスクアレイシステムの自動復旧を行うにあたり、Global Array Manager を必要とします。必ず Global Array Manager をインストールしてください。

# **6.2 Array Recovery Tool** のアップデート

Array Recovery Tool は、以下の手順でアップデート(アンインストール)、インストールを行ってください。

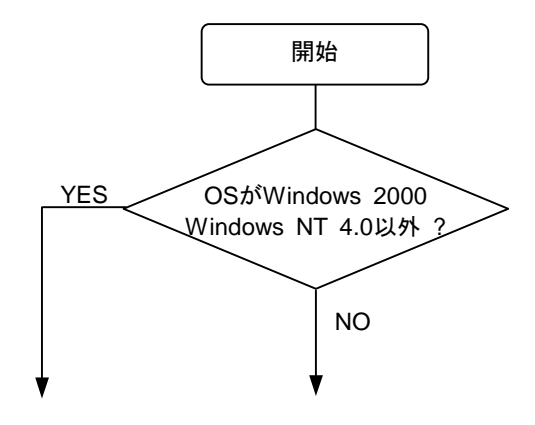

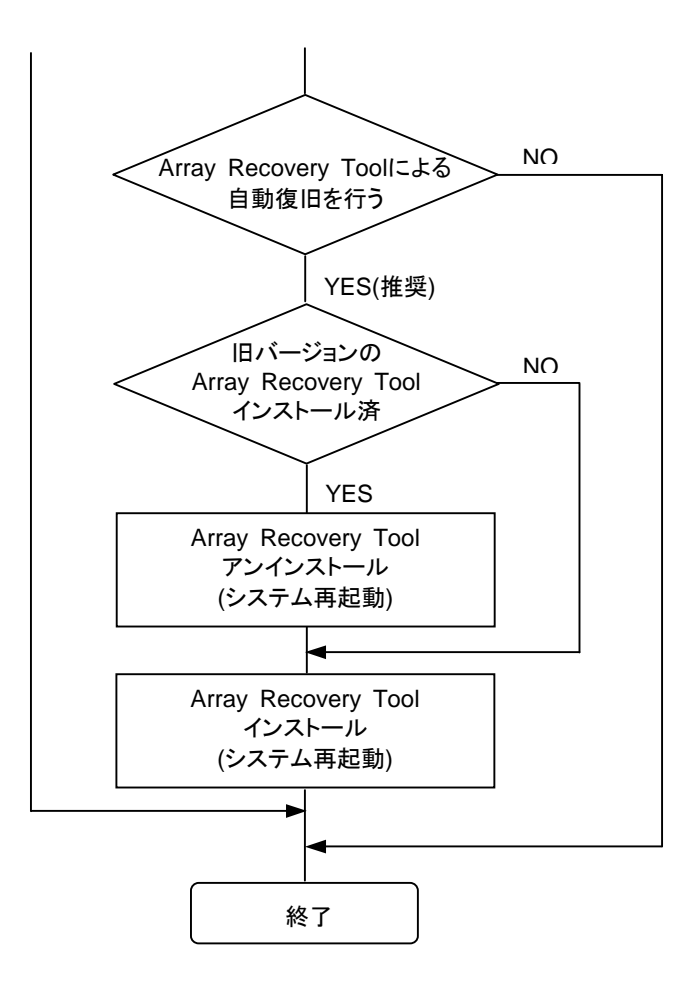

#### **Array Recovery Tool** のアンインストール

Array Recovery Tool を更新するには、古いバージョンを一旦アンインストールする必要があります。 N8103-53/53A ディスクアレイコントローラ対応の Array Recovery Tool をインストールする前に、古いバージョンの Array Recovery Tool をアンインストールしてください。

#### **Array Recovery Tool** のインストール

N8103-53/53A ディスクアレイコントローラ対応の Array Recovery Tool は、以下の手順でインストールしてください。

- 1. CD-ROM ドライブに、「N8103-52/52F/53/53A/53AF Mylex Disk Array Controller Management Software」と印 刷された CD-ROM をセットしてください。
- 2. [スタート] → [ファイル名を指定して実行(R)] を選択してください。[ファイル名を指定して実行]ダイアログが開いた ら、[名前(O)]に次のように入力して、[OK]ボタンを押してください (説明では CD-ROM が D ドライブであると仮定し て説明します)。

D:¥JPN¥ART¥setup.exe

- 3. インストールプログラムが起動しますので、画面の指示に従って[次へ]ボタンを押してください。 アップデートが終了すると、システムの再起動を促すダイアログが表示されます。[終了]ボタンを押して setup.exe を 終了してください。setup.exe の終了後、システムを再起動してください。
- 4. システムが再起動されたら、アップデートは完了です。

# <span id="page-36-0"></span>第**7**章 自動クリーンアップツールのインストール

自動クリーンアップツール(「CCTool」とも呼びます)は、Mylex ディスクアレイコントローラに対して定期的にコンシステンシ (整合性)チェックを実施し、検出した不整合を修復します(コンシステンシチェック実行中は、システムの性能を低下させること があります)。定期的にコンシステンシチェックを実施することで、ハードディスクが故障したとき、ディスクアレイのリビルドの失 敗を予防することができます。

自動クリーンアップツールは、コンシステンシチェックをするための Windows NT や Windows 2000 上で動作するコマンド を提供します(以降、コンシステンシチェックコマンドと呼びます)。

定期的なコンシステンシチェックの自動実行は、Windows NT や Windows 2000 の標準機能である「AT コマンド」と 「schedule サービス」を組み合わせてコンシステンシチェックコマンドを使用することにより実現します。

自動クリーンアップツールについては、「N8103-52/52F/53/53A/53AF Mylex Disk Array Controller Management Software」とかかれた CD-ROM のフォルダ"¥JPN¥CCTOOL"にある「readme.txt」をご覧ください。

### **7.1** インストールの前に

ここでは、自動クリーンアップツールをインストールする前に知っておいていただきたい事項について説明します。

なお、すでにシステムに自動クリーンアップツールをインストールされている場合は、その自動クリーンアップツールを一旦 削除し、再度、「N8103-52/52F/53/53A/53AF Mylex Disk Array Controller Management Software」と書かれた CD-ROM を使用してインストールをし直してください。

#### **7.1.1** 動作環境

自動クリーンアップツールのセットアップに必要な環境は、次の通りです。

- ハードウェア
	- 本体

Mylex ディスクアレイシステムを構築している Express5800 シリーズ装置

- $\times$   $+$   $\cup$
- OS の動作に必要なメモリ + 1MB 以上

- ハードディスクの空き容量

1MB 以上

- ソフトウェア
	- Microsoft Windows NT Version 4.0
	- GAM Server 3.04 以上

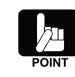

GAM Server 3.04 は、「N8103-52/52F/53/53A/53AF Mylex Disk Array Controller Management Software」と書かれた CD-ROM に収録されています。GAM Server のインストールは、「Global Array Manager ユーザーズマニュアル」を参照してください。

### **7.2** セットアップ

自動クリーンアップツールのインストール / アンインストールの方法とインストール後の環境設定の方法について説明しま す

#### **7.2.1** インストール

次の手順にしたがって自動クリーンアップツールをインストールします。

1. 装置本体の電源を ON にして、Windows 2000 または Windows NT を起動する。

2. 「N8103-52/52F/53/53A/53AF Mylex Disk Array Controller Management Software」と書かれた CD-ROM をドライ ブにセットする。

- 3. エクスプローラなどを使って、CD-ROM のフォルダ"¥JPN¥CCTOOL"にある setup.exe を起動する。
- [セットアップ手順]ダイアログボックスが表示されます。 4. [はい]ボタンをクリックする。

[インストール先ディレクトリの指定]ダイアログボックスが表示されます。

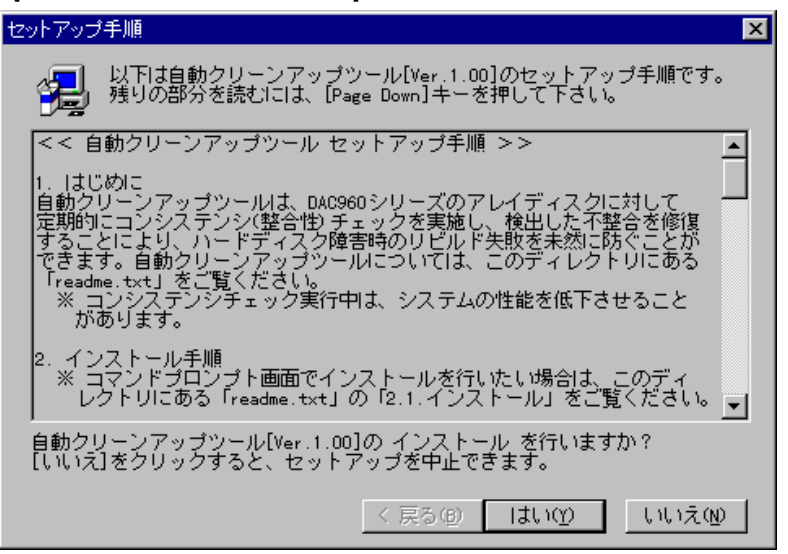

5. インストール先ディレクトリを指定して、[次へ]ボタンをクリックする。

[セットアップの完了]ダイアログボックスが表示されます。インストール先ディレクトリを変更する場合は、[参照]ボタンを クリックしてディレクトリを指定します。

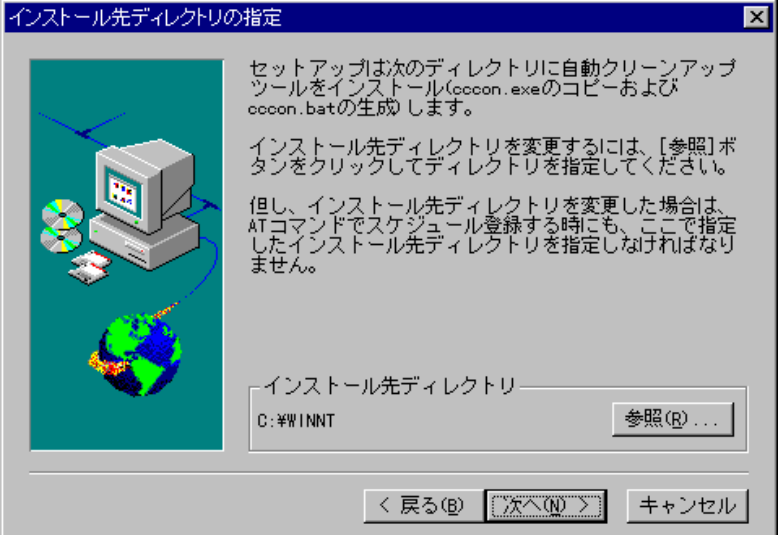

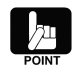

│ インストール先ディレクトリを変更した場合は、後述の AT コマンドによるスケジュール登録時にも、ここで指<br>│ 定したディレクトリを指定したけかげなりナル! 定したディレクトリを指定しなければなりません。

6. [終了]ボタンをクリックする。

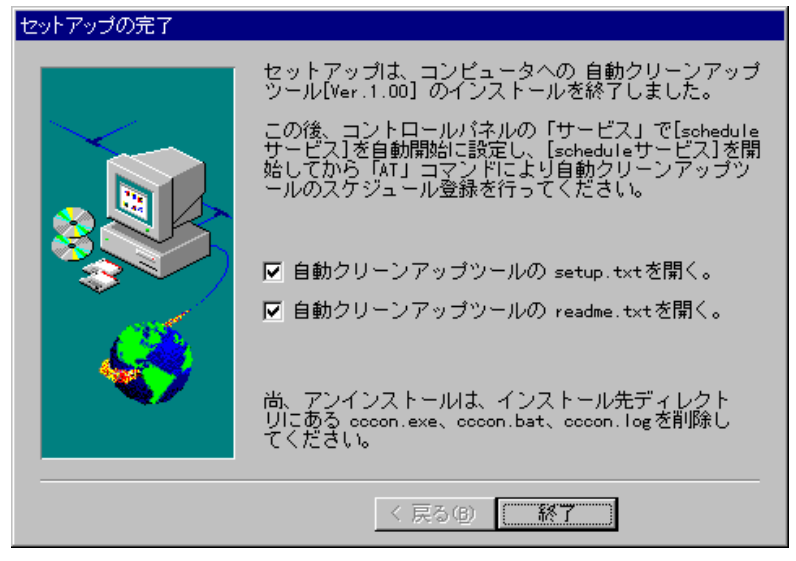

以上で、自動クリーンアップツールのセットアップは終了です。引き続き「7.2.2 環境設定」を参照し設定してください。

### **7.2.2** 環境設定

自動クリーンアップツールの環境設定は、schedule サービスの設定 / 起動を行ってからスケジュール登録を行います。 なお、自動クリーンアップツールの環境設定は、以下の点に配慮して設定を行ってください。

ディスクアレイコントローラやそれに接続するディスクの種類、チェック対象のシステムディスクのサイズ、システムの負 荷状況によってコンシステンシチェックの処理時間が左右されます。システムで自動クリーンアップツールを運用する前 にあらかじめ処理時間を測定し、業務に影響のないような時間にスケジュールするように環境設定を行ってください。

コンシステンシチェック実行中は、システムの性能を低下させることがあります。業務に影響のないような時間にスケジ ュールするように環境設定を行ってください。

作成直後のシステムディスクやイニシャライズ(初期化)が完了していないシステムディスクにはコンシステンシチェック を行うことはできません。スケジュールされた起動時間前にイニシャライズを完了させておいてください。

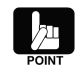

システムディスクのイニシャライズ完了の有無は Global Array Manager(GAM)の「Administration」メニュ ーの「Initialize Logical Drives…」をクリックして表示されるダイアログボックスで確認できます。

以下に環境設定について説明します。

schedule サービスの設定/起動

OS によって操作が異なります。それぞれの OS の設定方法にしたがって作業を行ってください。

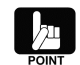

サービスの設定を行うためには、Administrators ローカルグループのメンバであるユーザーアカウントでロ グオンする必要があります。

Windows 2000では「コンピュータの管理」にある「サービスとアプリケーション」の「サービス」で表示される サービスの一覧から「Task Scheduler」を選択し、このプロパティの「全般」タブで以下の設定を行います。

スタートアップの種類:自動、 サービスの状態:開始

Windows NT 4.0 の場合は コントロールパネルの[サービス]のサービスの一覧から「schedule」(または Task Scheduler)について「スタートアップ」を自動に設定して、このサービスを開始させます。

自動クリーンアップツールのスケジュール登録

<span id="page-39-0"></span>WindowsNT のコマンドプロンプト画面から AT コマンドを入力して、自動クリーンアップツールの自動起動のスケジュー ルを登録してください。

AT コマンドを使用する際は、schedule サービスを開始してください。 ATコマンドを使用するためには、Administrators ローカルグループのメンバであるユーザーアカウントでロ グオンする必要があります。

ATコマンドの詳細については、Windows 2000 または Windows NTのオンラインヘルプなどを参照してく ださい。

たとえば、毎週日曜日と毎月1日の 23:00 に自動クリーンアップツールを自動実行する場合は、次のようにコマンド を入力します(自動クリーンアップツールの実行結果ログは、インストール先ディレクトリの cccon.log へ毎回追加されま す)。

>at 23:00 /every:su,1 cccon.bat

「[7.2.1](#page-36-0) [インストール」](#page-36-0)の手順 5 でインストール先を「c:¥cctool」と指定したときは次のようになります。 >at 23:00 /every:su,1 c:¥cctool¥cccon.bat

時刻。24 時間形式(00:00~23:59)

・ 「23:00」

・ 「su」 曜日。曜日頭文字(M(月曜日)、T(火曜日)、W(水曜日)、Th(木曜日)、F(金曜日)、S(土曜日)、 Su(日曜日))。カンマで区切り複数指定可能。

・「1」 日付。日付数値(1~31)。カンマで区切り複数指定可能。

### **7.3** アンインストール

次の手順にしたがって自動クリーンアップツールをアンインストールします。

### **7.3.1** 自動クリーンアップツールのファイル削除

自動クリーンアップツールのインストール先ディレクトリにある次のファイルを削除してください。

- ・ CCCON.EXE
- ・ CCCON.BAT
- ・ CCCON.LOG

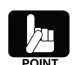

ファイル「CCCON.LOG」は、自動クリーンアップツール(スケジュール登録したコマンド「CCCON.BAT」)が 実行される際に生成されます。必要に応じて削除してください。

### **7.3.2** 環境設定の解除

自動クリーンアップツールのために登録したスケジュールを削除してください。また、必要に応じて scheduleサービスの設定 を解除してください。

#### スケジュールの削除

AT コマンドの照会機能により、登録した日時やコマンドの内容を確認して、自動クリーンアップツールのスケジュールを 削除してください。

(照会[一括]) at ( 〃 [個別]) at 0 「0」:タスク ID (削除[一括]) at /delete ( 〃 [個別]) at 0 /delete 「0」:タスク ID

#### <span id="page-40-0"></span>**schedule** サービスの設定解除 サービスの設定解除

必要に応じて、schedule サービスを停止し、手動でサービスの開始を行う設定に戻してください。

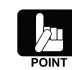

サービスの設定を行うためには、Administrators ローカルグループのメンバであるユーザーアカウントでロ グオンする必要があります。 Windows 2000では「コンピュータの管理」にある「サービスとアプリケーション」の「サービス」で表示される

サービスの一覧から「Task Scheduler」を選択し、このプロパティの「全般」タブで以下の設定を行います。

スタートアップの種類:手動、 サービスの状態:停止

Windows NT 4.0 の場合は コントロールパネルの[サービス]のサービスの一覧から「schedule」(または Task Scheduler)について「スタートアップ」を手動に設定して、このサービスを停止させます。

### **7.4** 運用と保守

自動クリーンアップツールの運用および保守の際に必要な確認や手順について説明します。

#### **7.4.1** 運用手順

運用するときには、次の点について確認してください。

#### **schedule** サービスの起動確認

システムのイベントログから schedule サービスが起動(開始)エラーになっていないことを確認します。

#### スケジュールの起動確認

システムのイベントログからスケジュール(自動クリーンアップツール)の起動(開始)エラーになっていないことを確認 します。

#### **7.4.2** 保守手順

次のような保守をするときは、それぞれに説明している方法に従って操作してください。

#### 時刻の同期

「NET TIME ¥¥remote /SET /Y」コマンドにより、リモートマシンの時刻をローカルマシンの時刻に合わせます。 「AT ¥¥remote」コマンドにより、リモートマシンのスケジュール時刻を同期させます。

#### 自動クリーンアップツールのログ収集および確認

ファイル転送などにより、リモートマシンの自動クリーンアップツールのインストール先にあるログファイル「cccon.log」 (コンシステンシチェックの実施結果が出力されたファイル)を収集し、内容(結果)を確認します。 自動クリーンアップツールのログについては、「 N8103-52/52F/53/53A/53AF Mylex Disk Array Controller Management Software」と書かれた CD-ROM のフォルダ"¥JPN¥CCTOOL"にある「readme.txt」をご覧ください。

# <span id="page-41-0"></span>**7.5** 解説

自動クリーンアップについて補足的なことがらについて解説します。

#### リビルドが失敗する要因について

ディスクのアクセス頻度が低い部分(パリティ部/未使用領域部)で、ディスク不良が蓄積されていると、リビルド時にパリテ ィからデータを再作成できなくなるため、リビルドが失敗します。

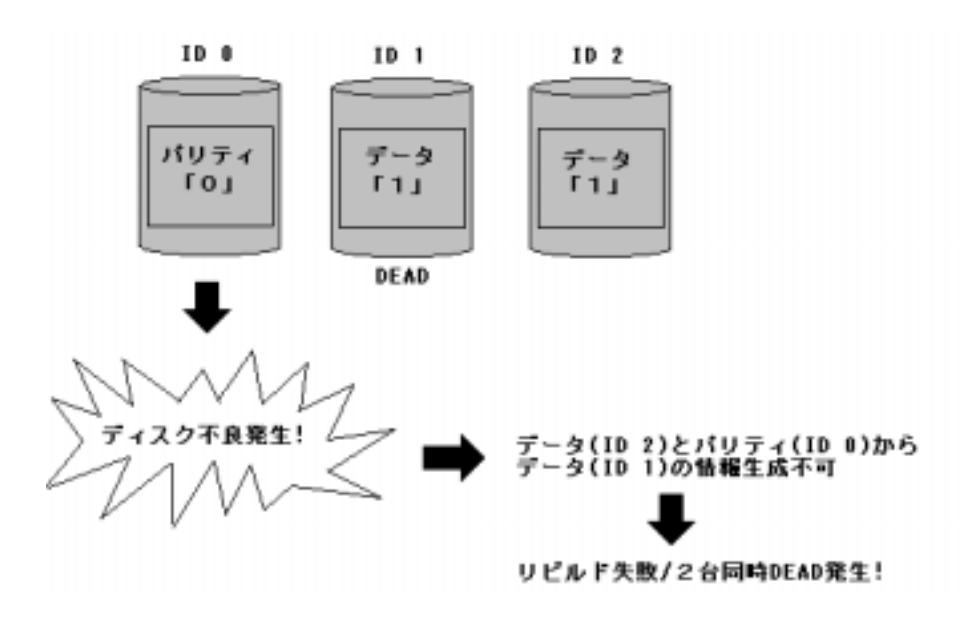

灿

RAID5 ではデータリード時、パリティ部へのアクセスがないため、この部分のアクセス頻度が低くなります。 リビルドはディスク全体が対象となるため、未使用領域についてもリビルドが行われます。

#### 自動クリーンアップツールを導入すると

ディスクアレイを構成しているハードディスク全体の「読み取りテスト」を行い、ディスク不良(リードエラー)を検出すると、 自動的に再書き込みを行います。この機能により不良部分を復旧し、ディスク不良の蓄積によるリビルドの失敗、および ハードディスクが2台同時に DEAD 状態になる危険性を低くします。

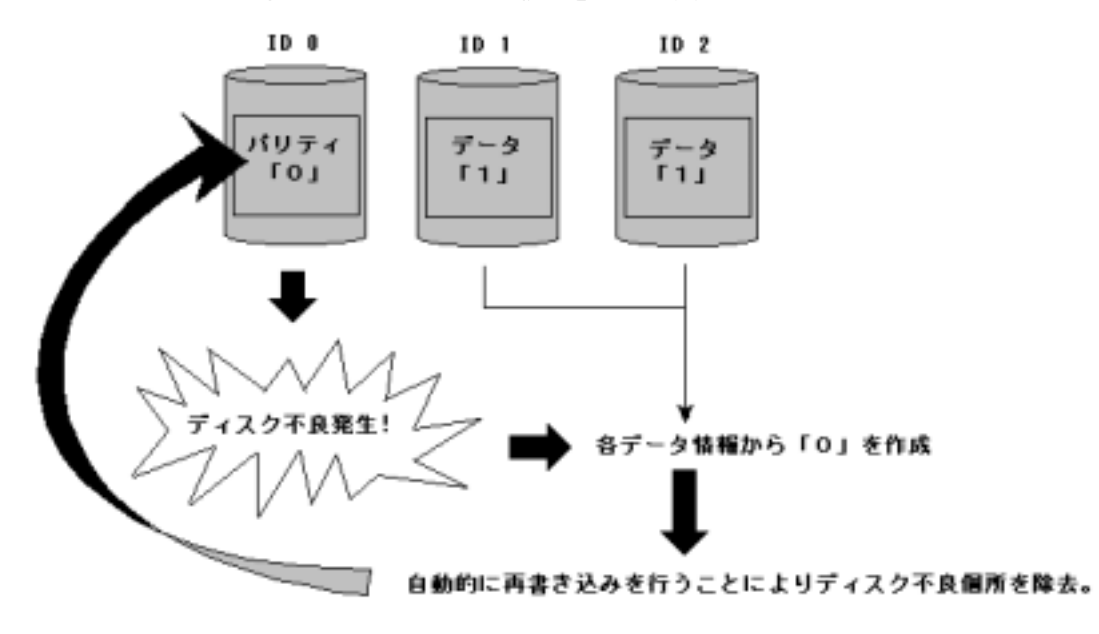

# <span id="page-42-0"></span>第**8**章 注意事項

N8103-53/53A ディスクアレイコントローラ 管理ソフトウェアを使用する上での注意事項です。インストール作業を行う前に 必ずよくお読みください。

### **PCI Hot Plug**について

#### 該当 **OS** : **Windows 2000**、**Windows NT 4.0**、**NetWare**

PCI Hot Plug による PCI カードの活線挿抜は行えません。PCI カードを交換する場合は、装置の電源を切ってから行っ てください。

### 電源制御について

#### 該当 **OS** : **Windows 2000**

本ソフトウェアをご使用の場合、オペレーティングシステムの電源制御機能(休止状態やスタンバイ)は使用できません。 Windows のシャットダウンメニューやスリープボタンによる電源制御を実施しないでください。

### ダイナミックディスクに対する**Expand Array**について

#### 該当 **OS** : **Windows 2000**

Windows 2000 のダイナミックディスクが存在するパックには、Expand Array を実施しないでください。 Windows 2000 のダイナミックディスクが存在するパックに Expand Array を実施すると、ダイナミックディスクがオフライ ン状態になるなどの不具合が発生する場合があります。

ダイナミックディスクとベーシックディスクは、Windows 2000 のコントロールパネルで、[管理ツール]を起動し、[コンピュー タの管理]を開き、[ディスクの管理]を選択すると参照できます。

### **Windows 2000**にてインストール後、ボードの位置を変更した場合

#### 該当 **OS** : **Windows 2000**

インストール後、ボードの位置を変更した場合に、下記のように「新しいハードウェアが見つかりました。」というダイアログ ボックスからドライバの再インストール要求が行われる場合があります。

新しいハードウェアが見つかりました

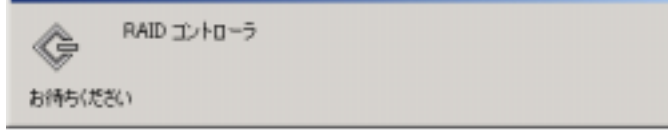

このような場合、以下の手順でドライバを再インストールしてください。

以下のように[デジタル署名が見つかりませんでした]のダイアログボックスが表示されますが、システム動作上問題はあ りません。[はい]ボタンをクリックしてください。

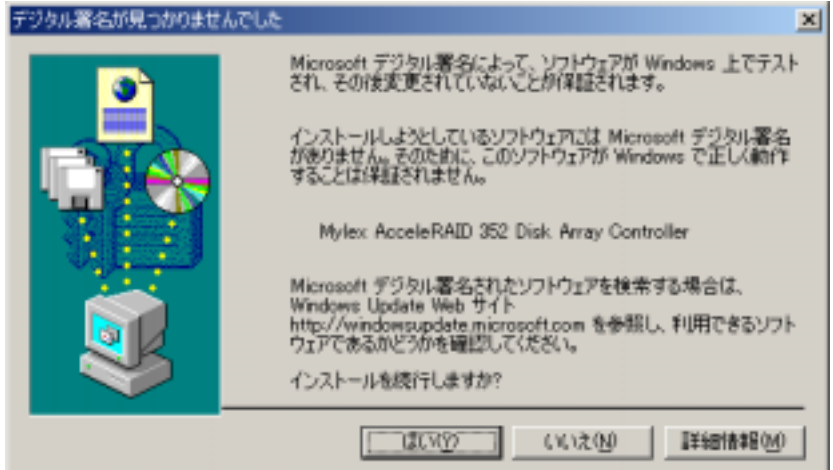

ドライバのコピー処理が終了し、下記の[新しいハードウェアの検索ウィザードの完了]ダイアログボックスが表示されま す。

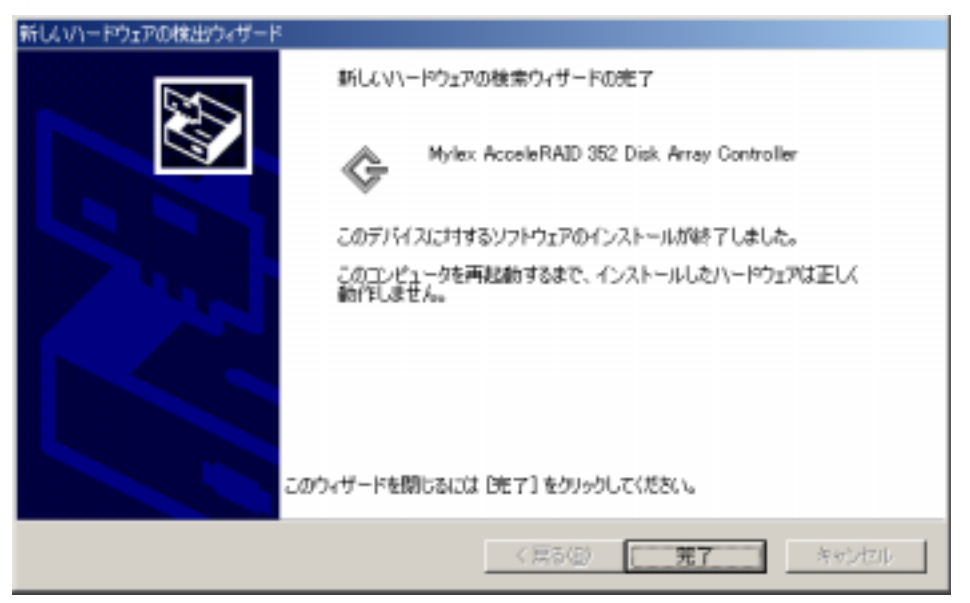

下記のように、再起動を要求されますので「はい」をクリックし、再起動を行ってください。 再起動後、ドライバが有効となります。

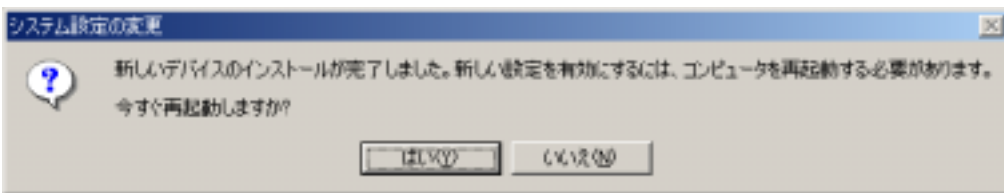

### **NetWare 3.2J**のサポートについて

#### 該当 **OS** : **NetWare**

本ディスクアレイコントローラは NetWare 3.2J はサポート対象外です。

### **SLOT**オプションについて

#### 該当 **OS** : **NetWare**

SLOTオプションは、使用するPCIスロット番号を指定します。省略してロードすると番号が表示され、選択を促されます。 指定が必要な SLOT の値を確認する場合などに省略してください。

#### インストール作業中の**ESMPRO/ServerManager**、**ServerAgent**の動作について

#### 該当 **OS** : **Windows 2000**、**Windows NT 4.0**、**Windows Me/98/95**

N8103-53/53A ディスクアレイコントローラ管理ソフトウェアのインストール作業中、次の点に注意してください。

ESMPRO/ServerManager で監視している Express サーバで上記のインストールを行う場合、 ESMPRO/ServerManager の「データビューア」は必ず終了してください。N8103-53A ディスクアレイコントローラに対応 していない「データビューア」を起動したままインストール作業を実施した場合、アプリケーションエラーなどの問題が発生 する可能性があります。

「データビューア」を終了し忘れてこのような問題が発生した場合は、「第 5 [章](#page-31-0) [ESMPRO/ServerManager](#page-31-0)、ServerAgent [のアップデート」](#page-31-0)を参照して、ESMPRO/ServerManager のアップデートを実施してください。

Windows 2000、Windows NT 4.0 において、N8103-53/53A ディスクアレイコントローラ管理ソフトウェアのインストール 中、次のような現象が発生する可能性があります。このような現象は、インストール途中の一時的な問題です。すべての インストール作業が完了した後、ESM Mylex Service が正常に起動されていれば問題はありません。

- システムのイベントログに ESMPRO/ServerAgent Mylex 監視機能のエラーが登録される。

- イベントソース:ESM Mylex Service
- ESM Mylex Service が停止する